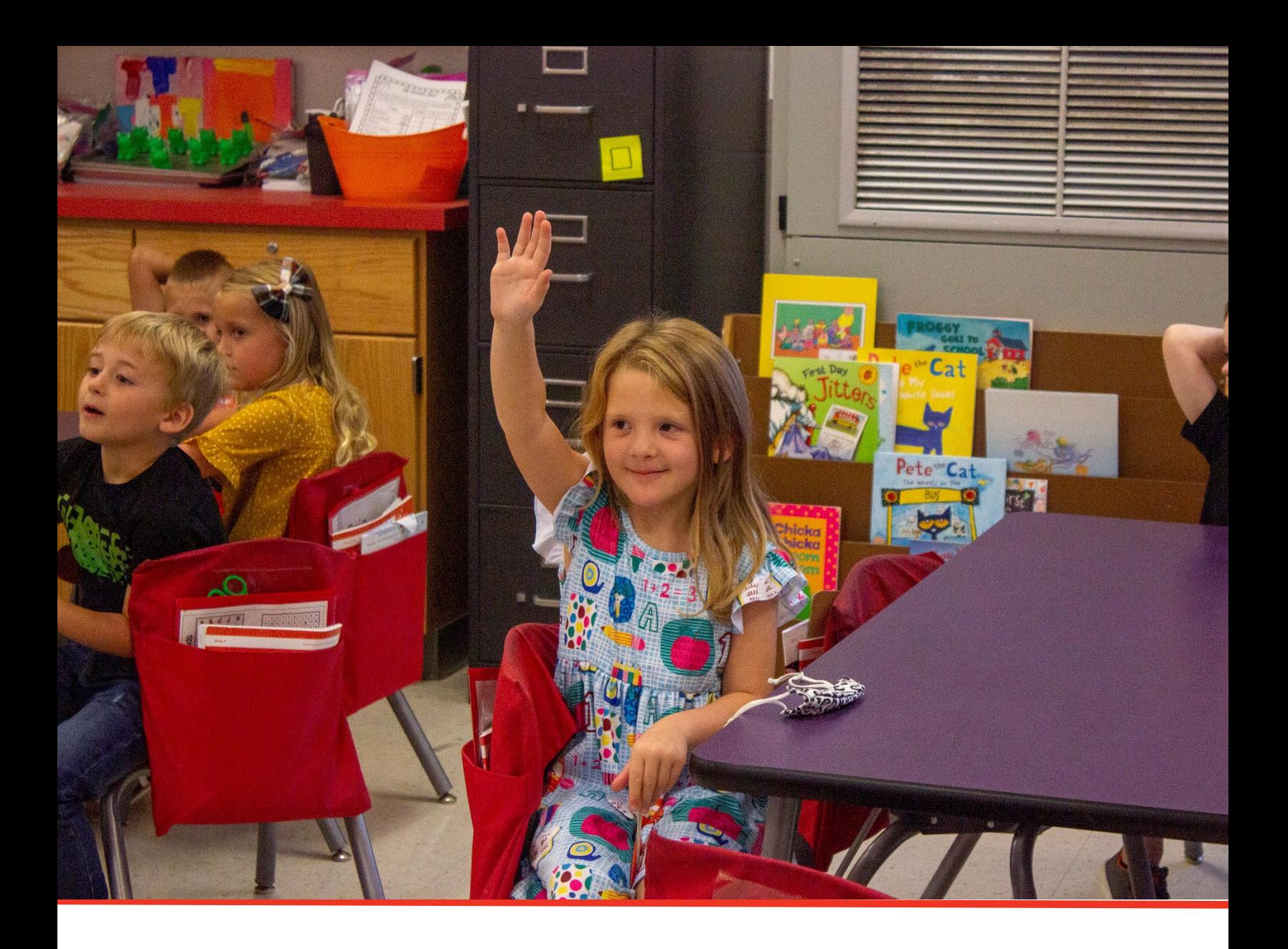

# TN PULSE: Individualized Learning Plan -for Students with Characteristics of Dyslexia Manual (ILP-D)

# For Users and Administrators

Tennessee Department of Education | July 2023

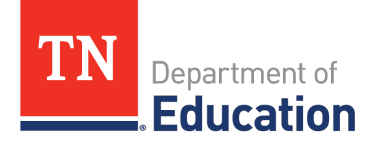

### **Table of Contents**

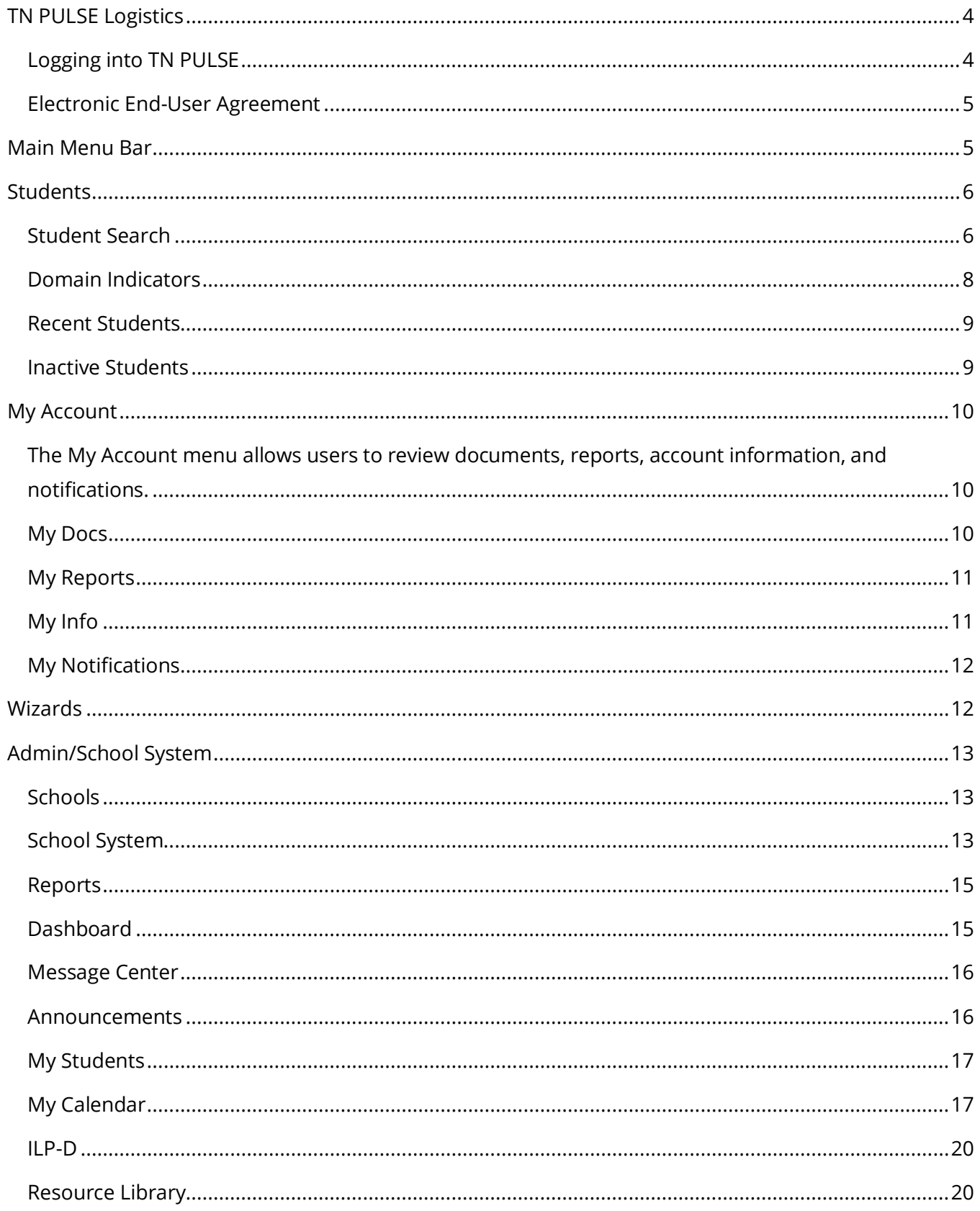

<span id="page-2-0"></span>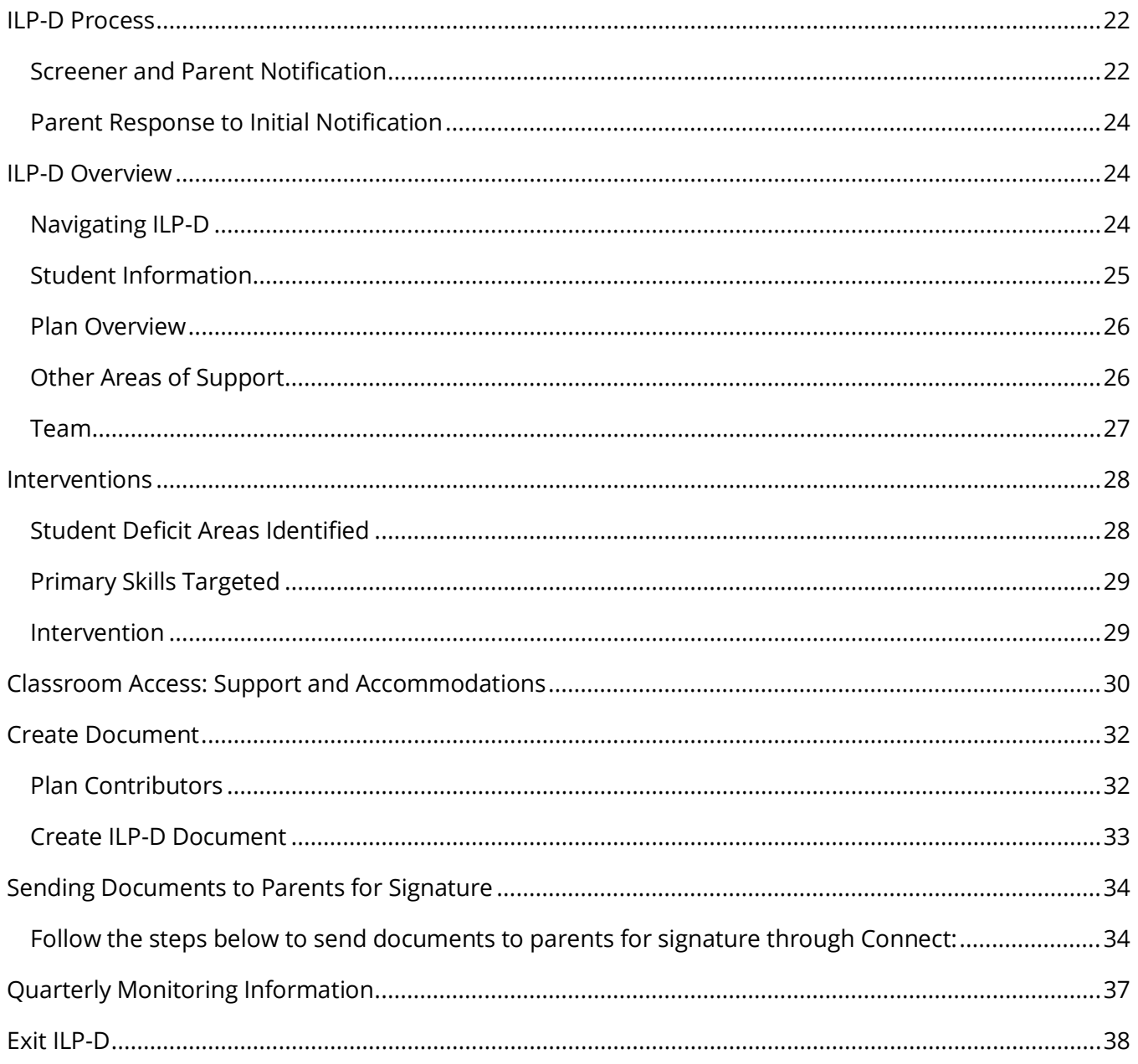

# **TN PULSE Logistics**

**TN PULSE** is the newly designed portal with a renewed focus on user experience. **TN PULSE** replaces the previously used **EdPlan** portal. TN PULSE is the newly designed statewide data management system that offers a comprehensive platform to develop and house student learning plans. TN PULSE replaces the previously used EdPlan portal with expanded functionality to serve as the system of record for IEPs, ILP-Ds, and ILPs, as well as Section 504 plans.

#### <span id="page-3-0"></span>*Logging into TN PULSE*

1. Open a web browser and use the below URL for Single-Sign-On.

[https://tnpulse.pcgeducation.com/easyiep.plx?op=openid\\_connect\\_login&OpenID\\_Set=1](https://tnpulse.pcgeducation.com/easyiep.plx?op=openid_connect_login&OpenID_Set=1) 

2. When clicking the link, the user will be redirected to the TN Department of Education login. Enter your email address and click **Next** to enter your password or **Pick an Account** if there are multiple accounts available.

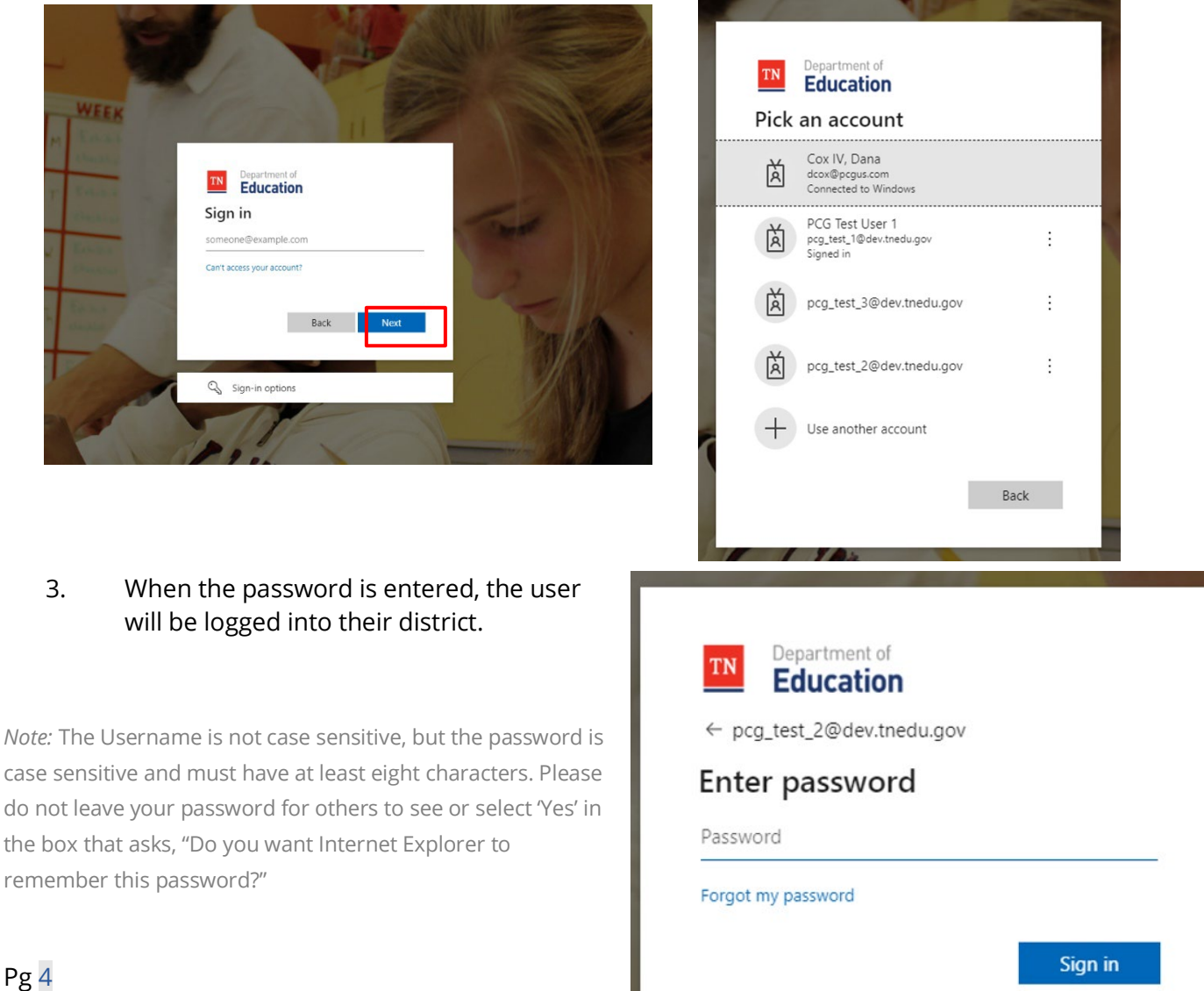

#### <span id="page-4-0"></span>*Electronic End-User Agreement*

Upon initial login to the TN PULSE system Users must acknowledge they have read and understand the PCG End-User Agreement policy. They acknowledge this by clicking the 'Agree' button on the initial log-in page. If a user does not acknowledge and clicks the 'Do not Agree' button, they are automatically logged out of the TN PULSE system.

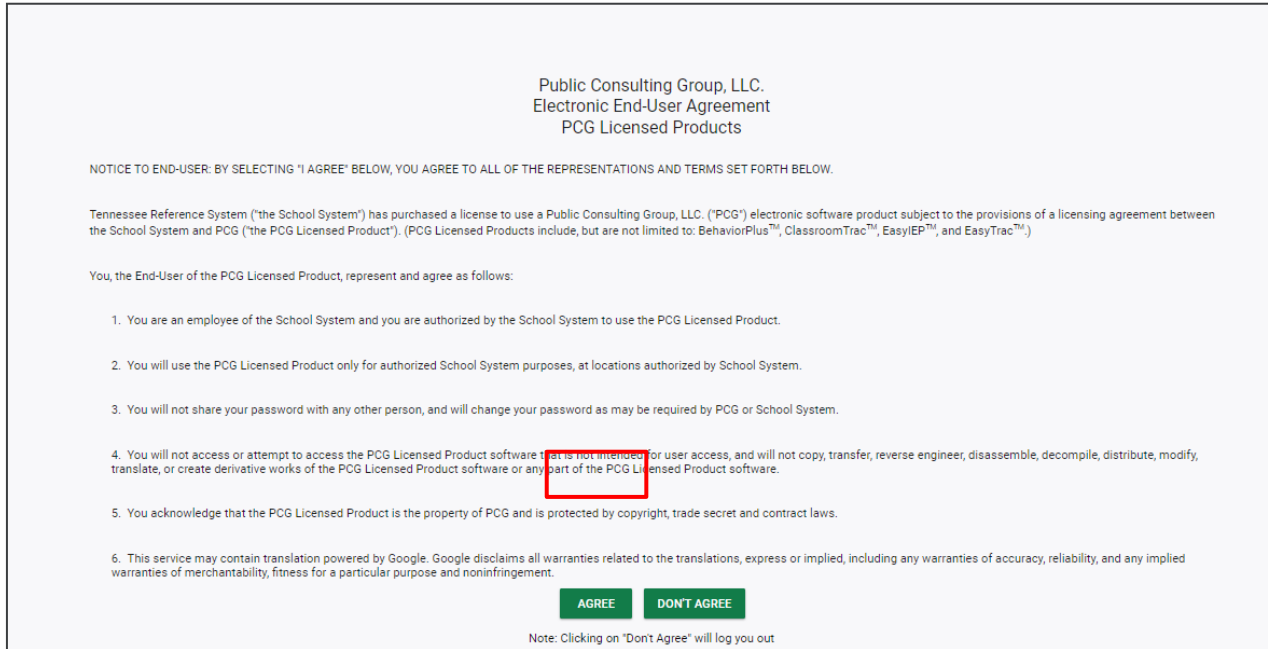

### <span id="page-4-1"></span>**Main Menu Bar**

The **Main Menu** bar is the primary menu for navigating TN PULSE. From here, users can search for students, navigate wizards which simplify more complicated tasks through a sequence of small tasks, search for previously generated documents and reports, and other admin/school System-related functions.

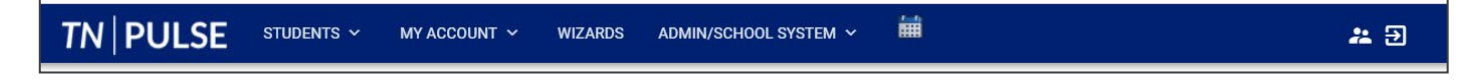

# <span id="page-5-0"></span>**Students**

The **Students Menu** allows users to search for recent and inactive students.

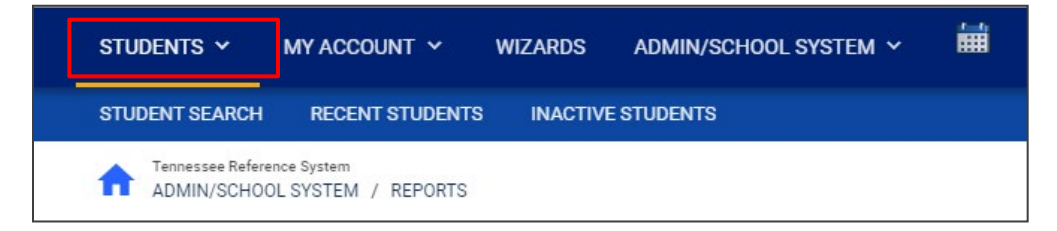

#### <span id="page-5-1"></span>*Student Search*

All students are enrolled in the district's SIS package (e.g., PowerSchool, Skyward, etc.) and imported into TN PULSE. When searching for students, all students will be listed in TN PULSE. However, students who have a unique learning need will be indicated by specific **Domin Indicators** for each plan. A certain number of students appear on the screen depending on the search criteria. Narrow the search by entering the first three letters of the child's last name and selecting the **domain** check box. The student search screen will appear differently based on each user's permissions. Some users are only able to view their individual caseload.

1. From the **Main Menu** click the **Students Tab**, then click **Student Search**.

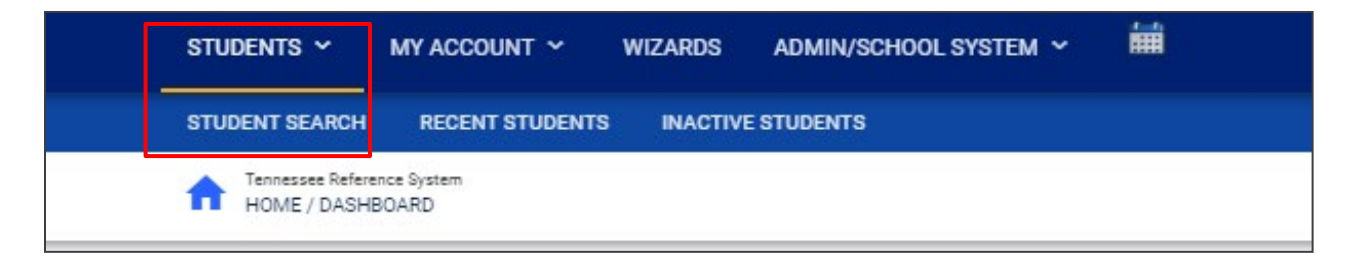

2. Enter search criteria, such as **Student Last Name**. Select a **Grade Level**, **Domains**, **Additional Programs**, and/or **School** to narrow the search. If the search results provide a list too large for one page, enter an alphabetical range in the last name field (e.g., "a...m"). This allows the user to see a portion of the students at one time. Click **View Students**.

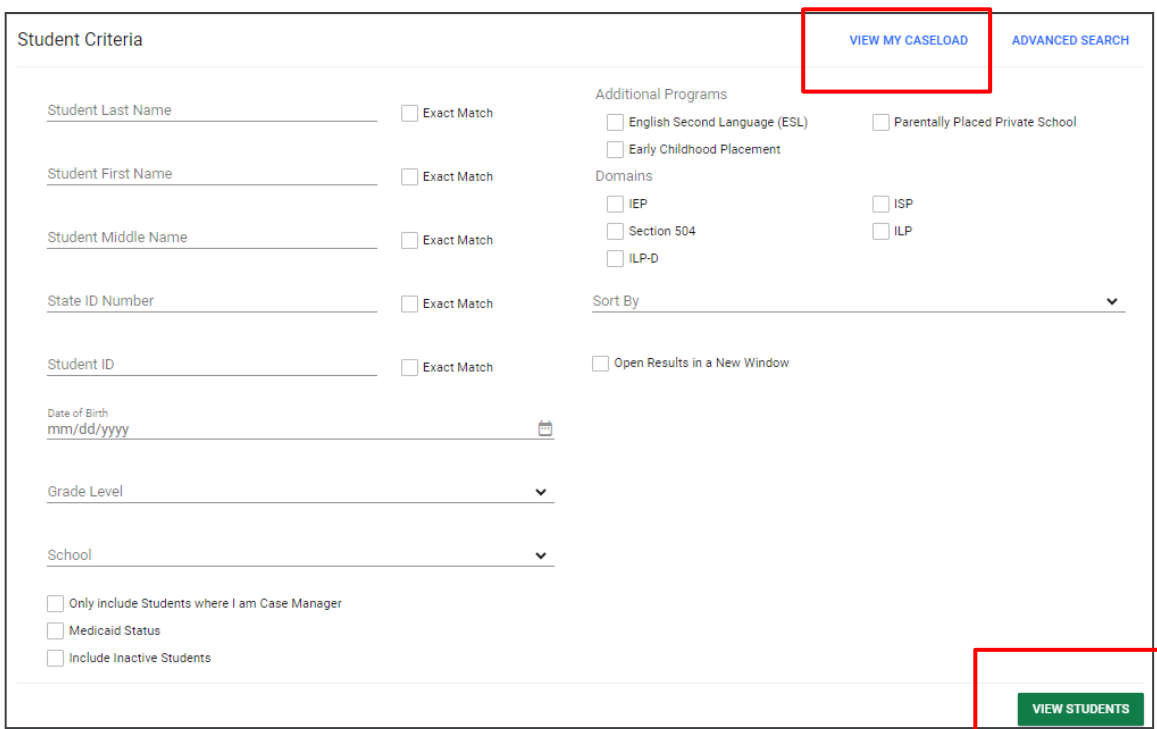

- 3. The student's record or a list of students that meet the selected criteria appears.
- 4. Selecting the **View My Caseload** button displays an individualized user's caseload.
- 5. Select the name of the student to open the student's record.

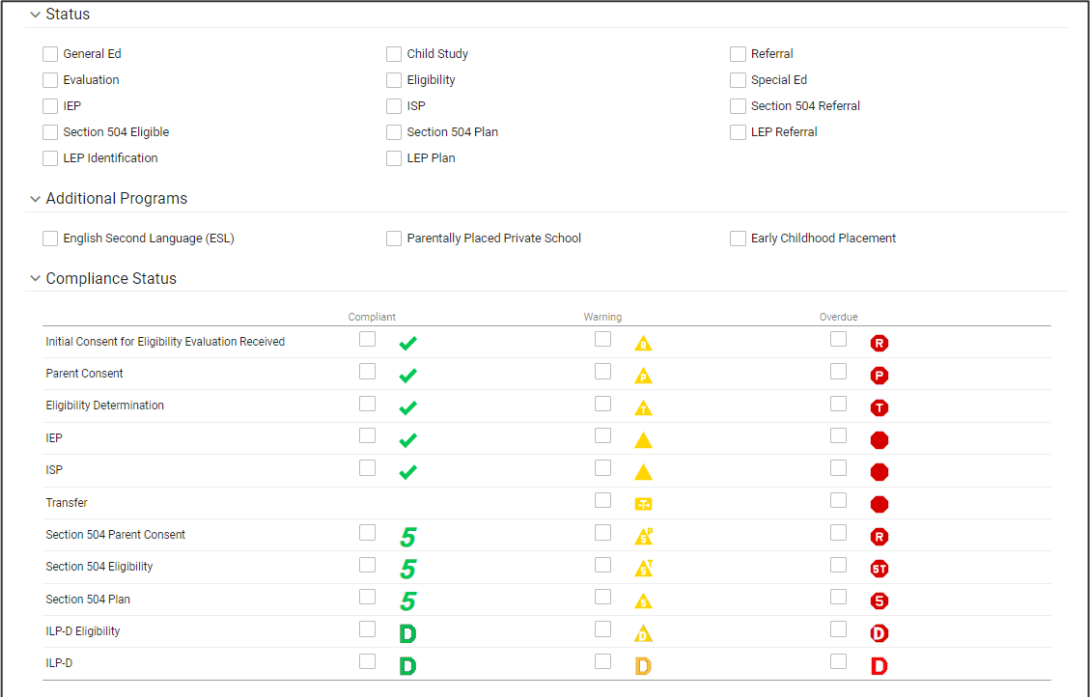

*Note:* To narrow the search even further, click **Advanced Search** to filter by *Disabilities*, **Related Services,** *Additional Programs,* etc.

Each student record displays a separate column for first name, middle name, and last name. Users have the ability to sort by student first or last name. Once a user clicks on the name of the student, the student's personal information page appears.

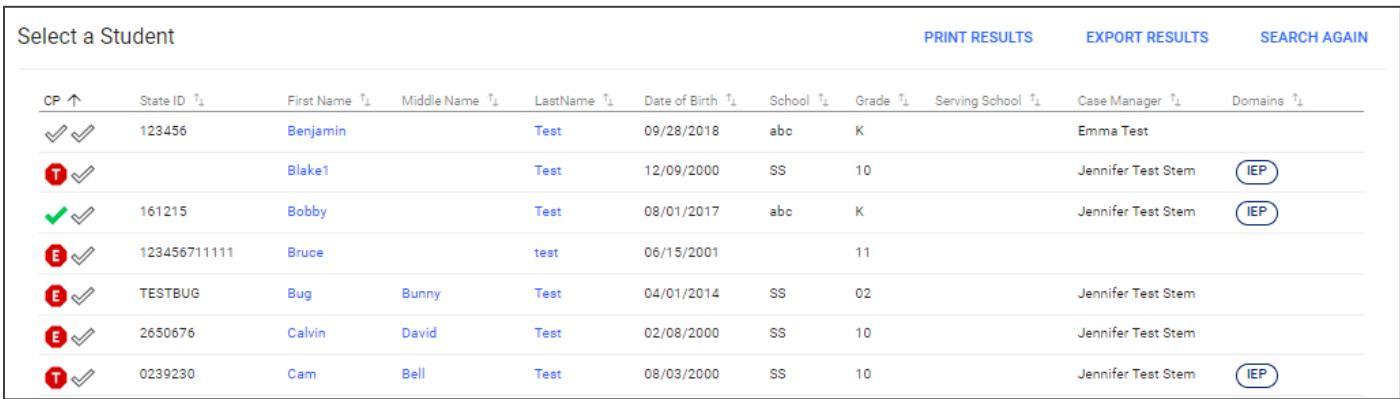

#### <span id="page-7-0"></span>*Domain Indicators*

When searching for a student, the last column will provide symbols indicating a students' current domain status. The domain indicators are listed below.

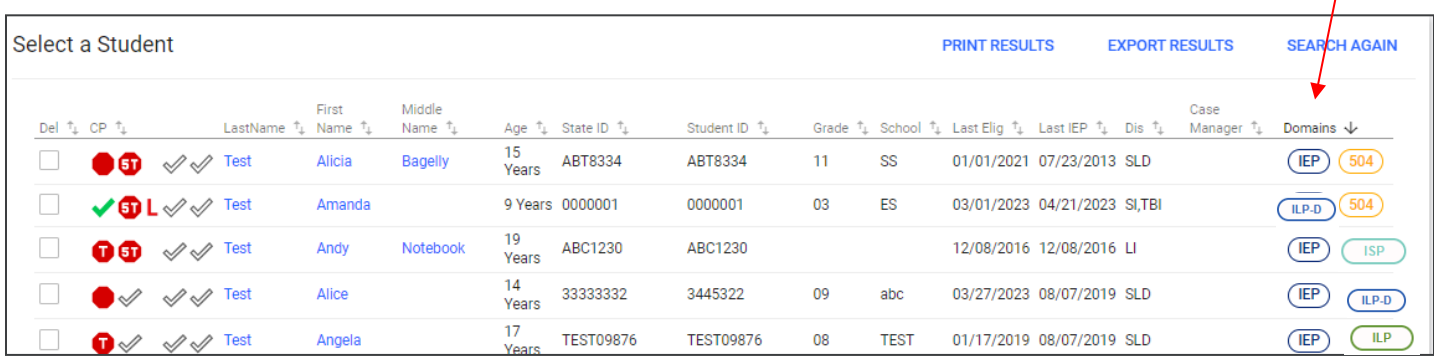

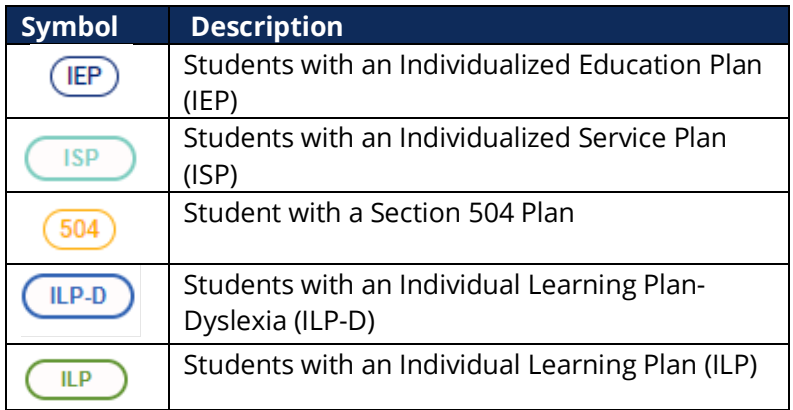

 $\overline{I}$ 

#### <span id="page-8-0"></span>*Recent Students*

The **Recent Students** section will list students a user has recently searched for via **Student Search**.

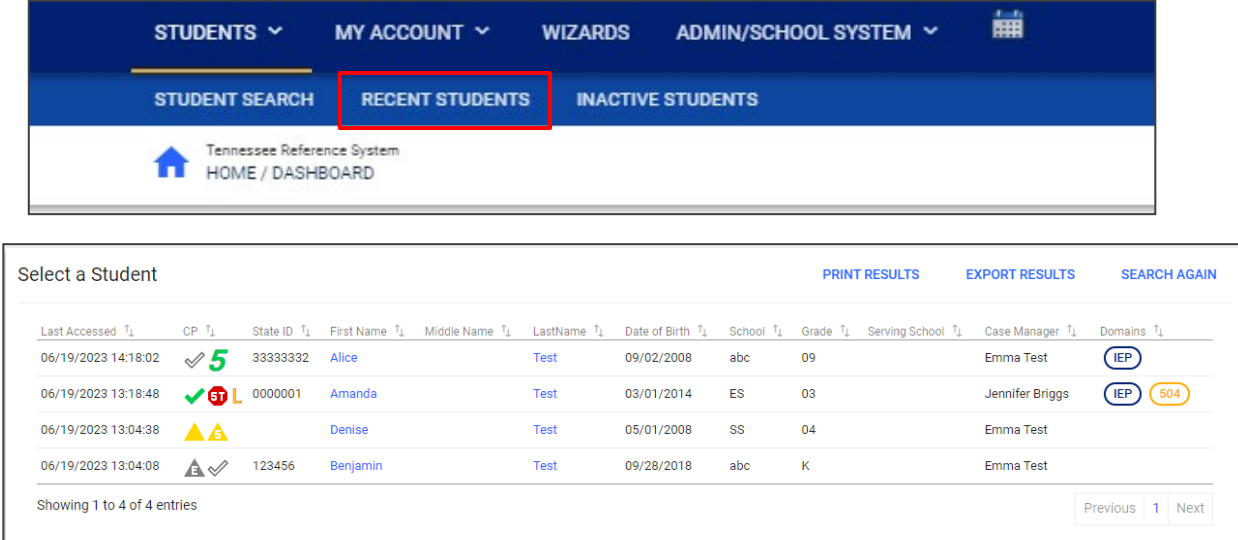

#### <span id="page-8-1"></span>*Inactive Students*

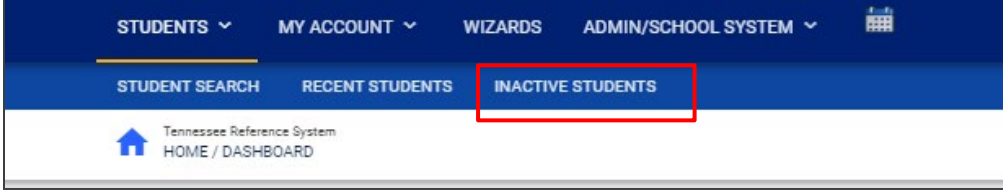

For users with the appropriate access and permissions to search for inactive students, click the **Inactive Students** tab from the **Students Menu**. This search allows users to search by **Last Name**, **Date of Birth**, **Student or State ID Number**, **Exit Reason**, and **Dates Exited**. To search exact wording, select the checkbox next to **Exact Match**. Click **View Inactive Students** to view a list of inactive students who meet the criteria provided.

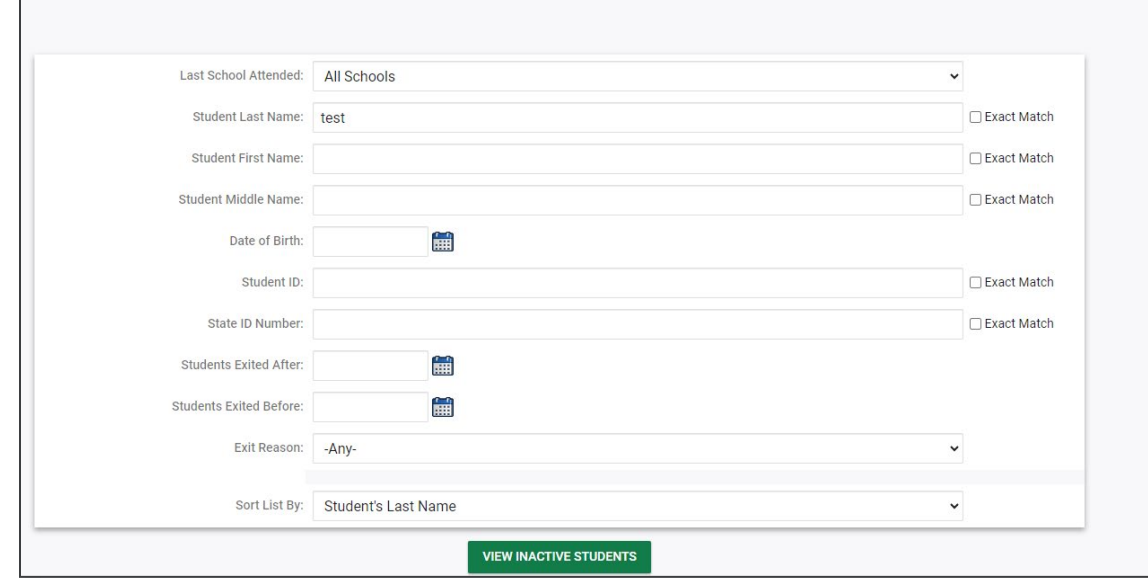

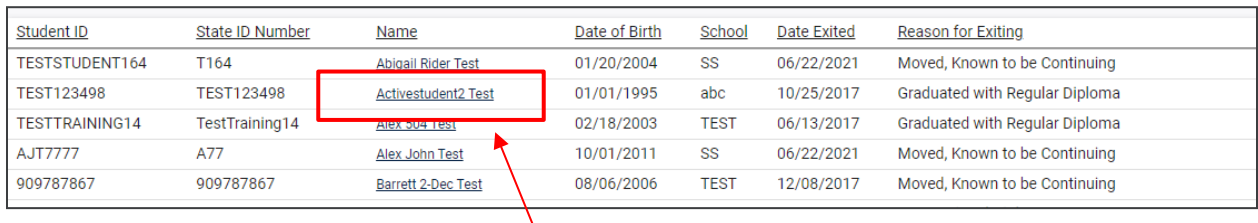

Select a student by clicking on the student name to be directed to his/her **Documents** page.

# <span id="page-9-0"></span>**My Account**

<span id="page-9-1"></span>The **My Account** menu allows users to review documents, reports, account information, and notifications.

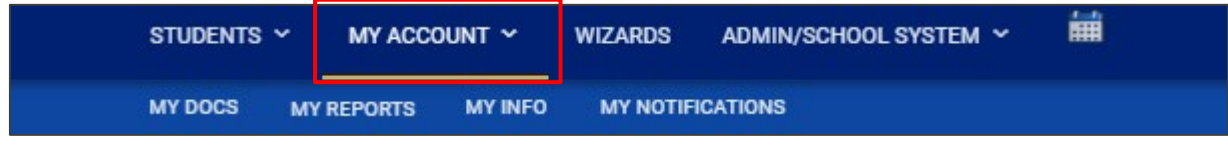

#### <span id="page-9-2"></span>*My Docs*

The **My Docs** tab displays the Case Manager's student's documents. This tab allows Case Managers to view and print all documents for students on their caseload.

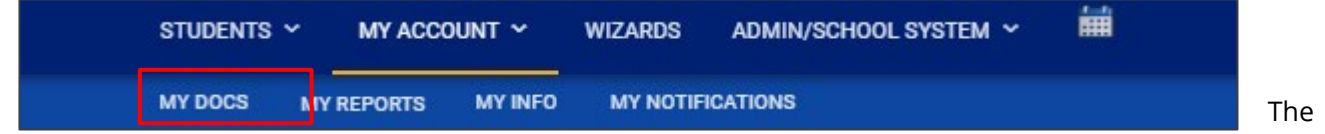

**My Docs** tab lists all documents the Case Manager has created for the student or those previously created by someone else within the past year, including draft documents that have not expired, or a subset of those documents if the search page was used or if coming to this section from the **Progress Report Wizard**. This page appears immediately after running the **Progress Report Wizard** and can always be accessed using the **My Docs** tab in the menu above. To print a document, click **Document Type** in the list, then use the **printer**  icon that appears in the toolbar directly above the document itself. To print documents in a batch, use the checkboxes to select individual documents or click **Check All** to select all documents listed.

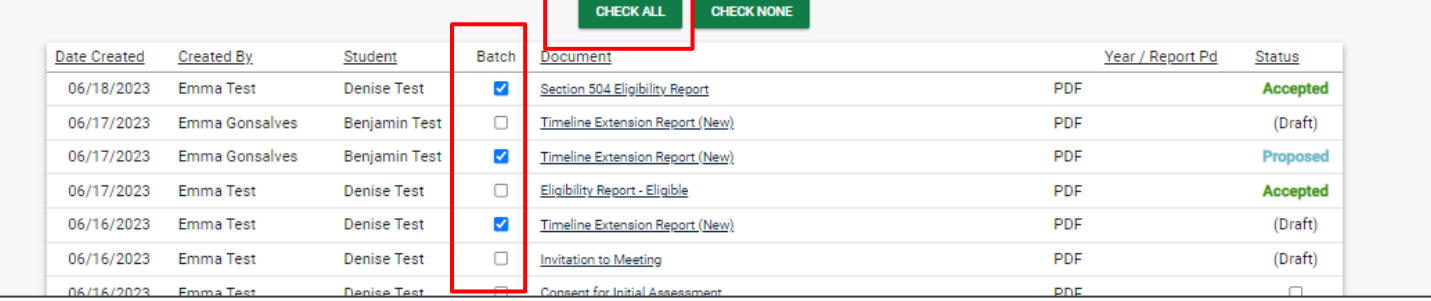

#### <span id="page-10-0"></span>*My Reports*

The **My Reports** tab lists all reports a Case Manager has created or those previously created by someone else within the past year including draft documents that have not expired.

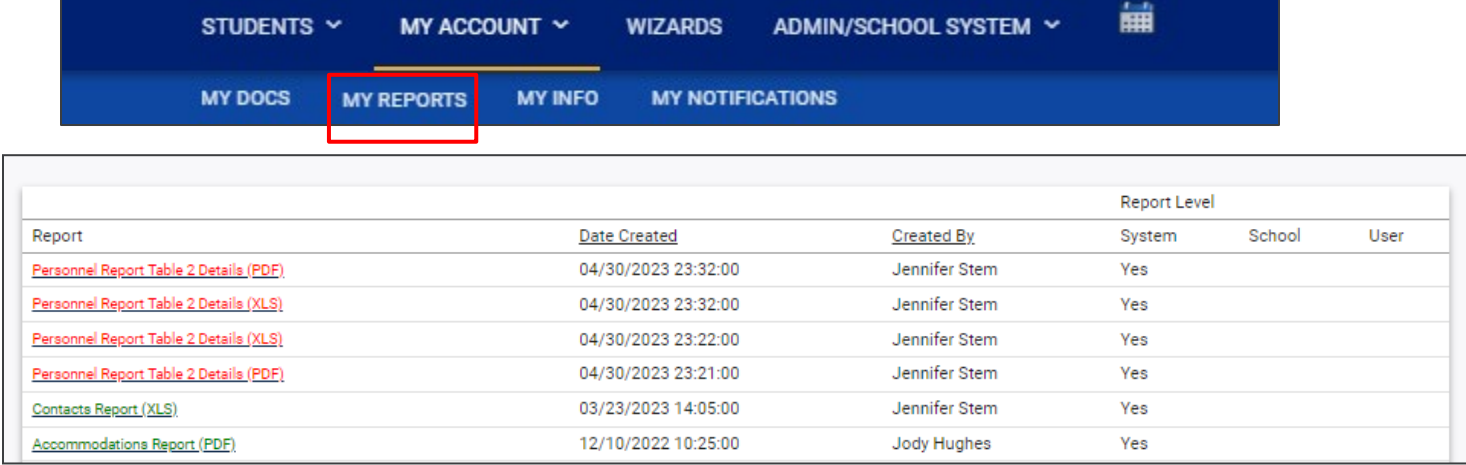

#### <span id="page-10-1"></span>*My Info*

The **My Info** tab allows users to view their demographic information. Click **My Account** from the **Main Menu** bar, then select **My Info**.

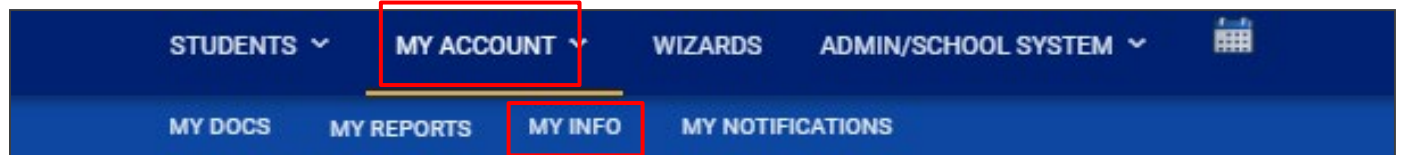

<span id="page-10-2"></span>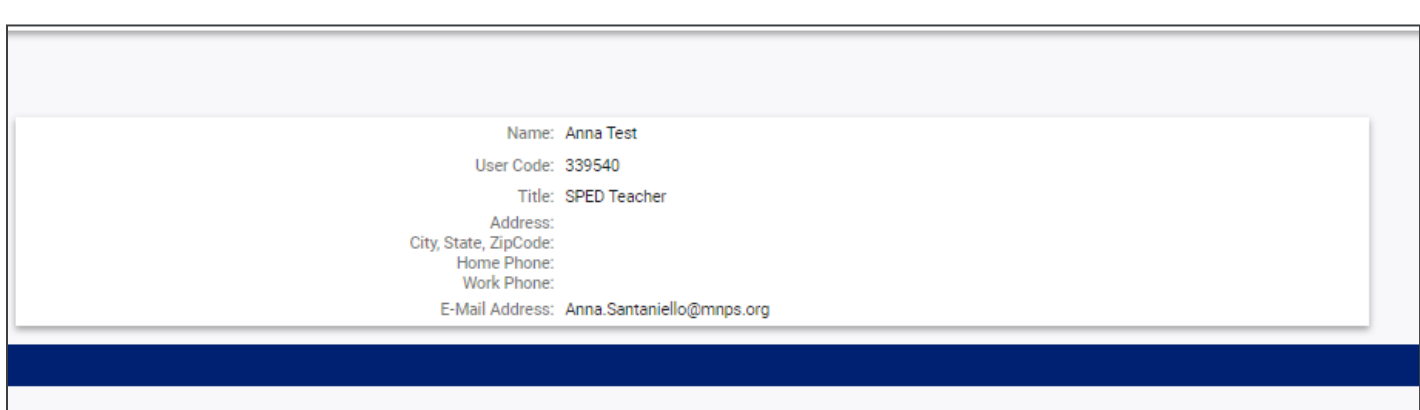

#### *My Notifications*

The **My Notifications** tab displays all notifications pertaining to students such as alerts, weekly reminders, overdue compliance alerts etc. If the user has unread messages, a **New Messages** section will appear at the top of the page. Below any new messages, a **Previous Messages** section will display all messages the user has previously sent or received. To mark messages as read, click each checkbox individually or select **Check All**.

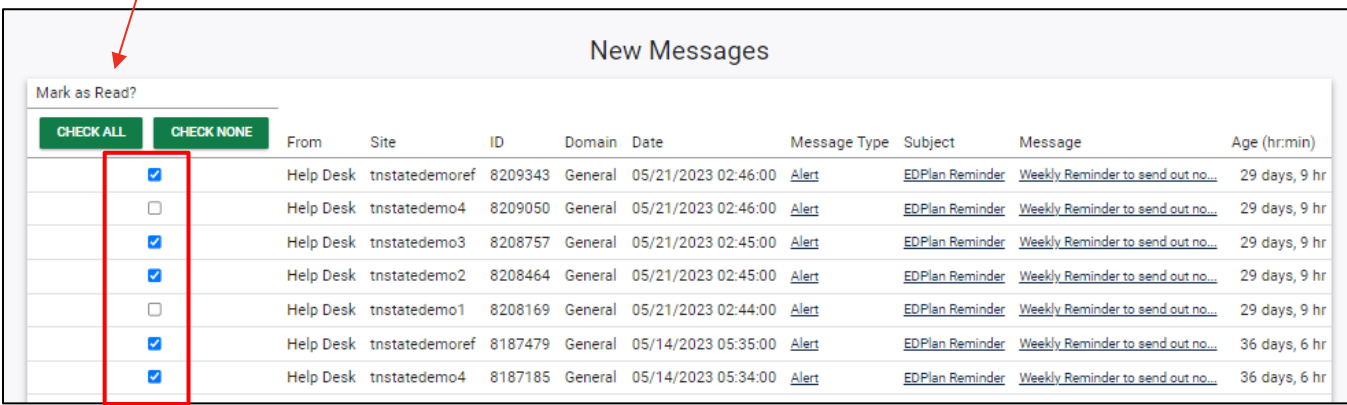

### <span id="page-11-0"></span>**Wizards**

The **Wizards Menu** will direct users to a list of Wizards, or a set of simplified, sequential controls for guiding users through a complex task, offered within TN PULSE. Depending on the user's permissions, this list may vary. A few examples are shown below. Additional user guides will be provided with details on the Wizard functionality.

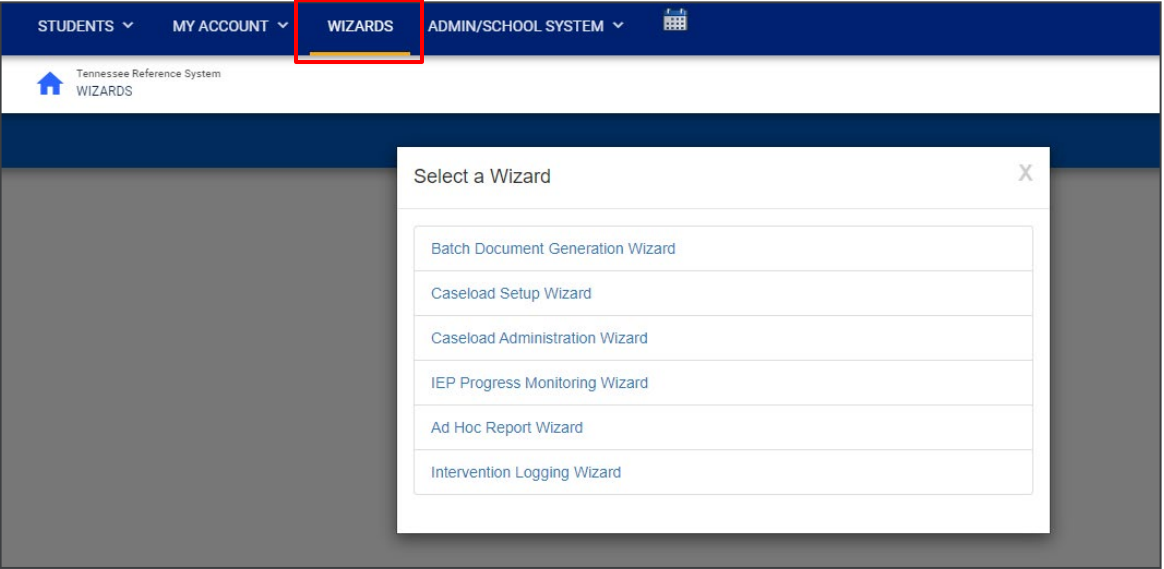

# <span id="page-12-0"></span>**Admin/School System**

The **Admin/School System Menu** allows users to view, edit and manage areas of TN PULSE from an administrator viewpoint, including student transfers, managing school information across the district, reporting, managing users, compliance monitoring, etc*.*

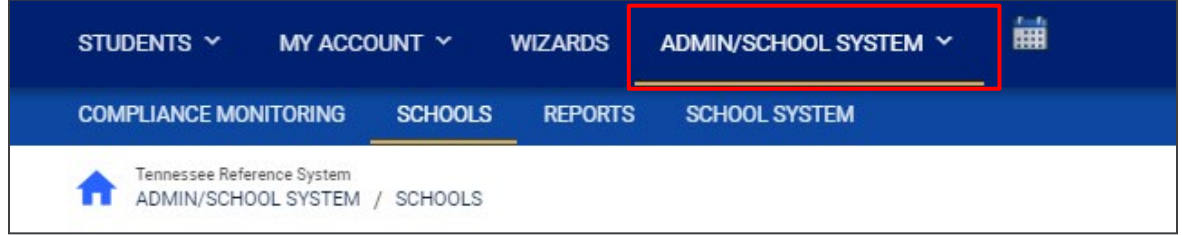

#### <span id="page-12-1"></span>*Schools*

The **Schools** tab allows users to view individual school information for schools within the district.

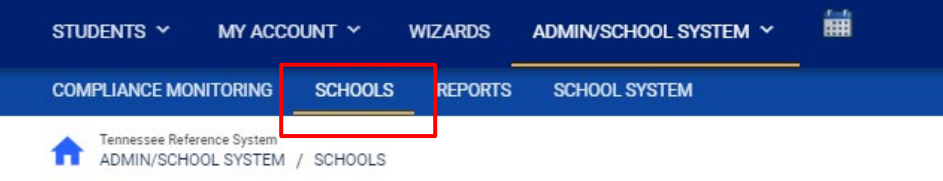

Users can view school information by clicking on an individual school name or the **pencil** icon under **Details**. This will open a new window. Click **View School Changes** to enter the criteria for the school changes entered in the system.

<span id="page-12-2"></span>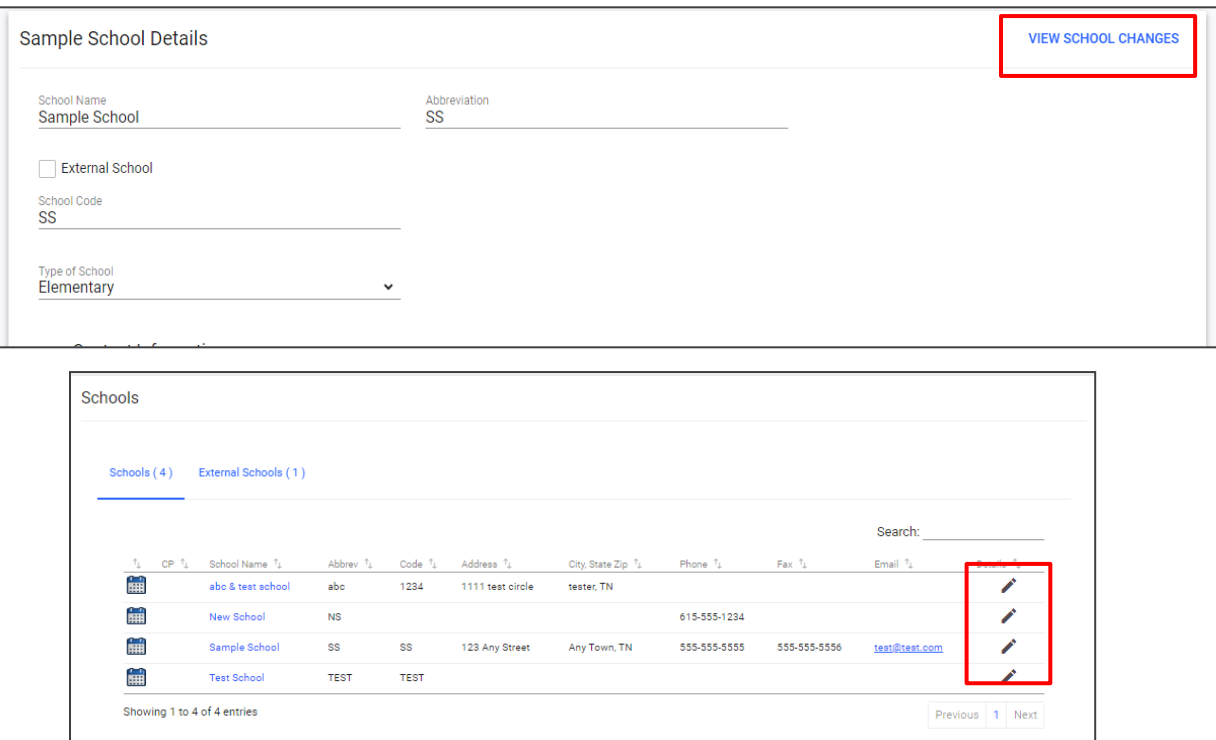

#### *School System*

The **School System** tab allows users to view information on their designated school district. This information is **view only** depending on the user's permissions. School contact information is also listed here.

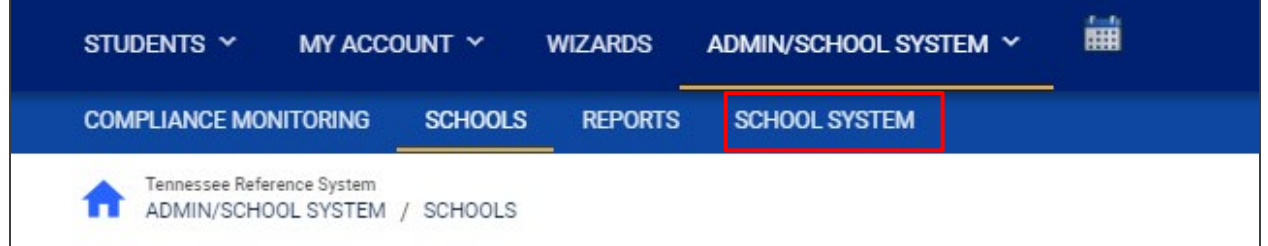

<span id="page-13-0"></span>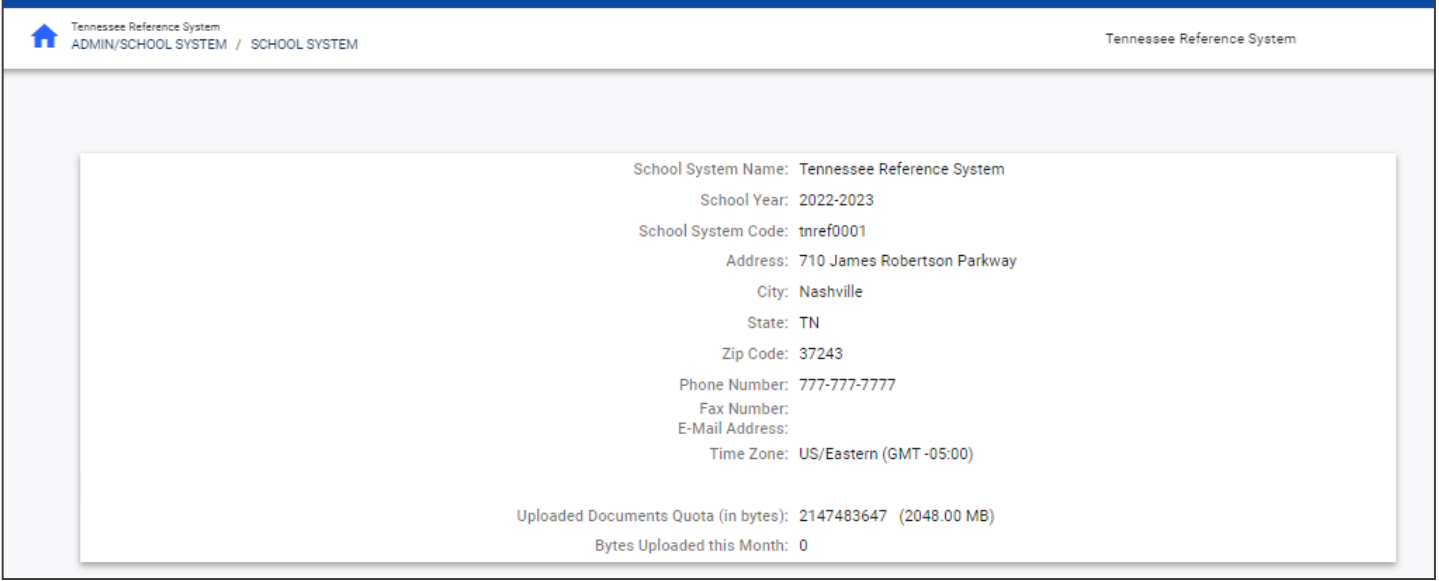

#### *Reports*

The **Reports** tab lists any **Drill Down Reports**, **Scheduled Reports**, and **Saved System Reports** that have been generated or will be generated within the district.

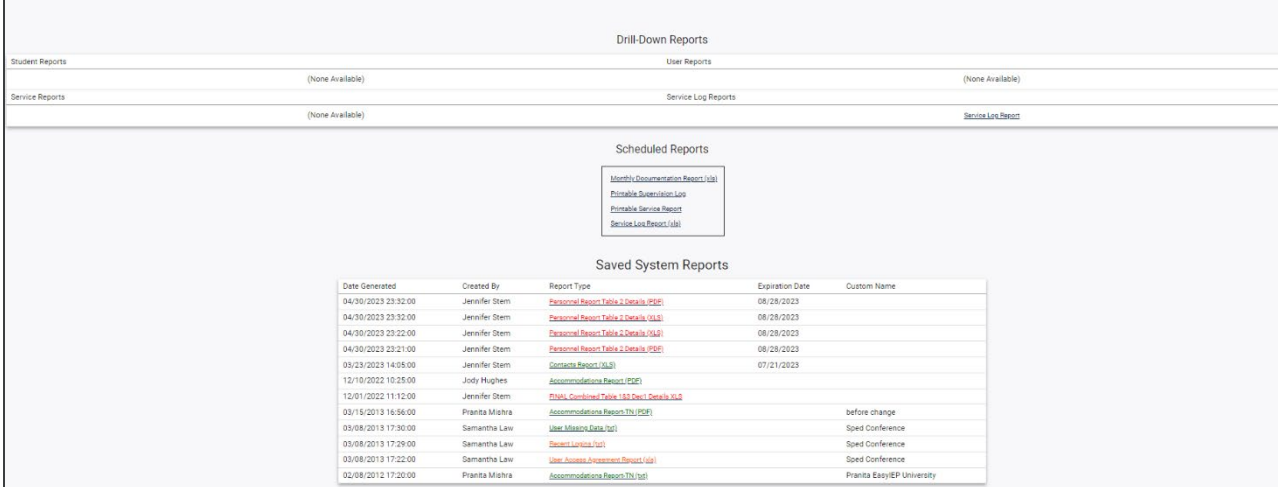

*Note:* Although all reports do not have this capability, **Drill Down Reports** allow users to manipulate data from a comprehensive view to a more detailed view.

#### <span id="page-14-0"></span>*Dashboard*

The TN PULSE **Dashboard** contains widgets which will display a subset of information on students with individual learning plans (I.e., IEP, ILP, ILP-D, or a Section 504 Plan) in TN PULSE throughout the district. The dashboard widgets will change depending on a user's role within the district and their associated permissions. Examples of widgets are displayed below. The information button ("I" icon) on each widget defines the data that is displayed.

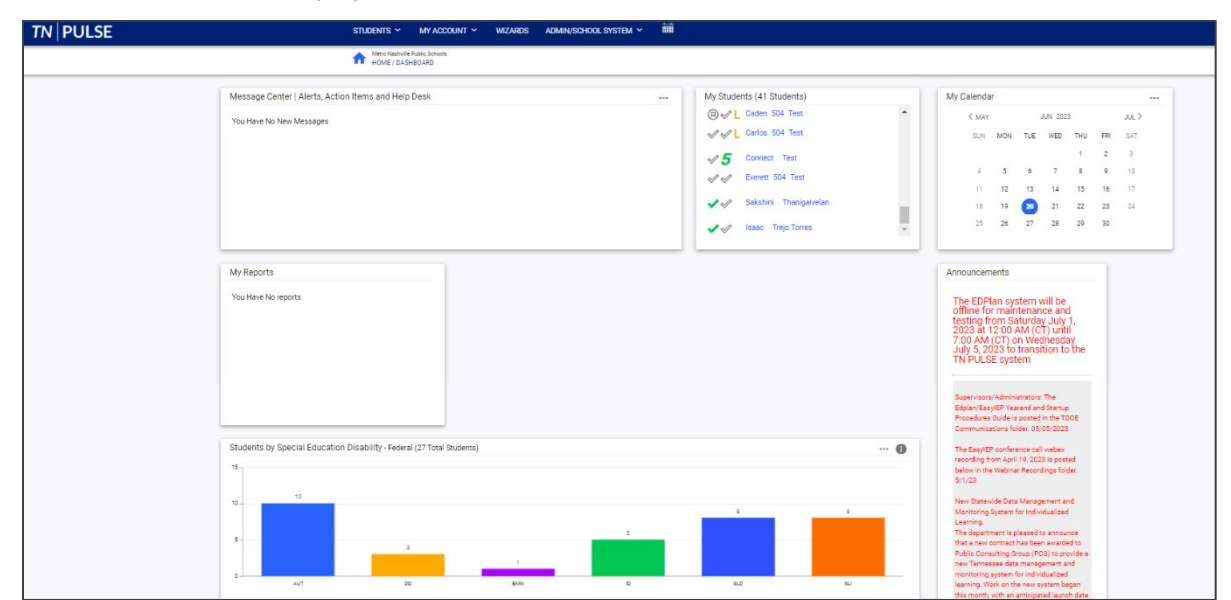

#### <span id="page-15-0"></span>*Message Center*

The **Message Center** widget lists current messages, alerts, and action items for the user to view upon signin. These messages could include alerts regarding overdue ILP-D compliance alerts, and other announcements pertinent to students on the user's caseload.

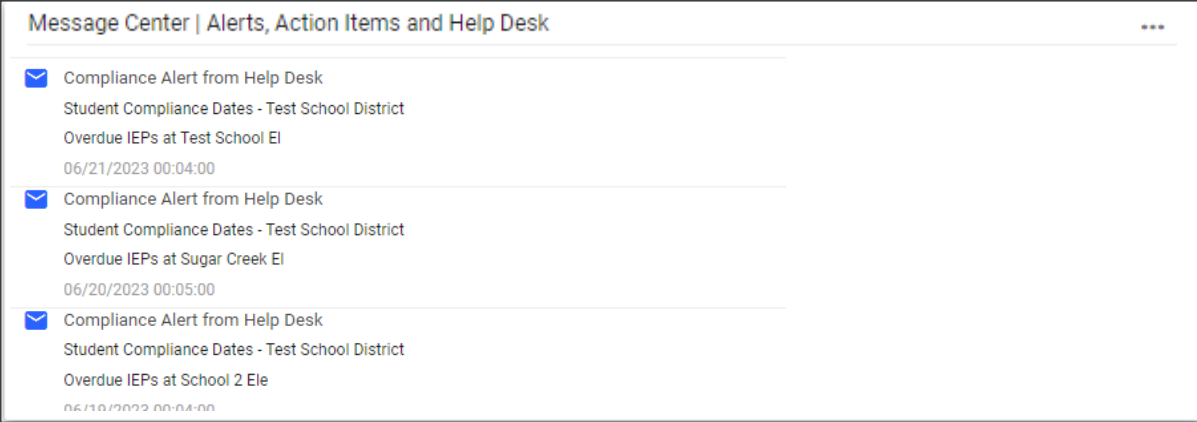

#### <span id="page-15-1"></span>*Announcements*

The **Announcements** widget will display current announcements.

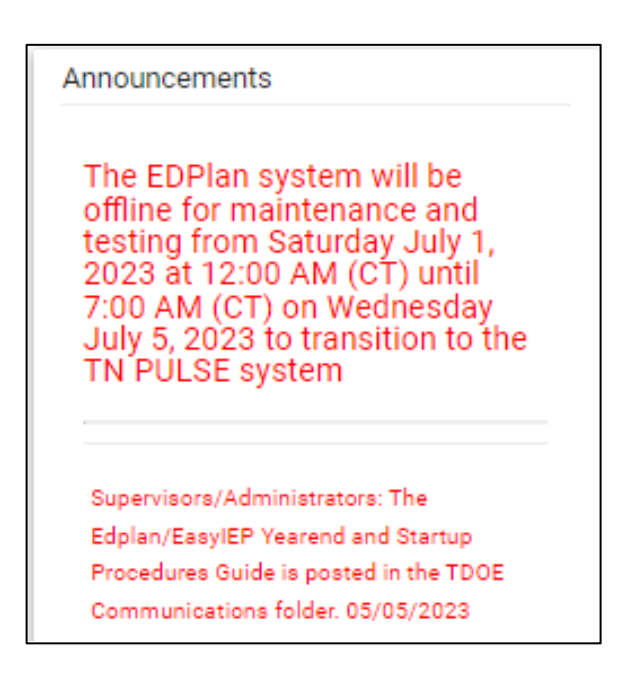

#### <span id="page-16-0"></span>*My Students*

The **My Students** widget lists students assigned to a user's caseload along with compliance symbols. Click the name of the student to navigate to the student's' page.

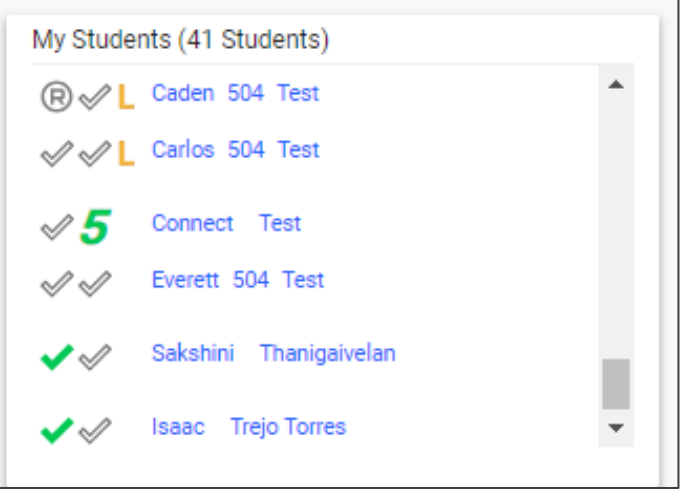

#### <span id="page-16-1"></span>*My Calendar*

The **My Calendar** widget displays the calendar for the current month and day. To view appointments or add a new appointment, click on a date and choose **New Appointment**. A new window will appear. Enter details regarding the new appointment including the category, colored label, start and end time, etc. Click **Save** when complete. The new appointment will now be displayed on the calendar.

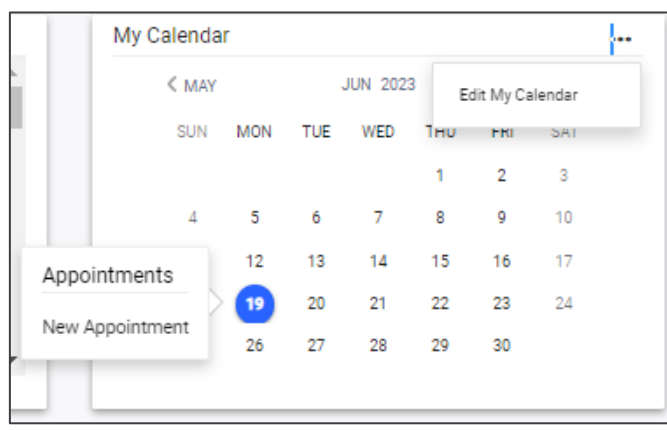

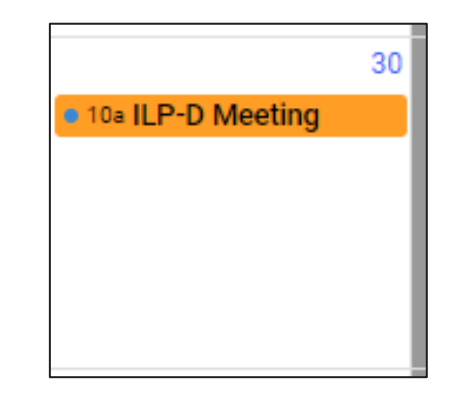

To edit the calendar, click the **3 dots** in the upper right-hand corner and select **Edit My Calendar**.

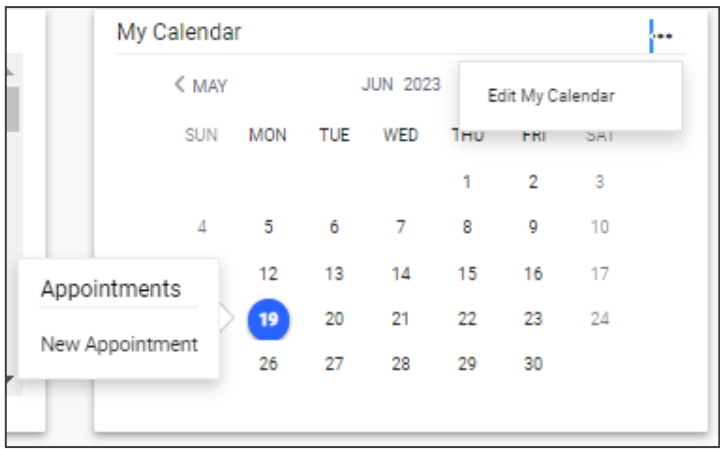

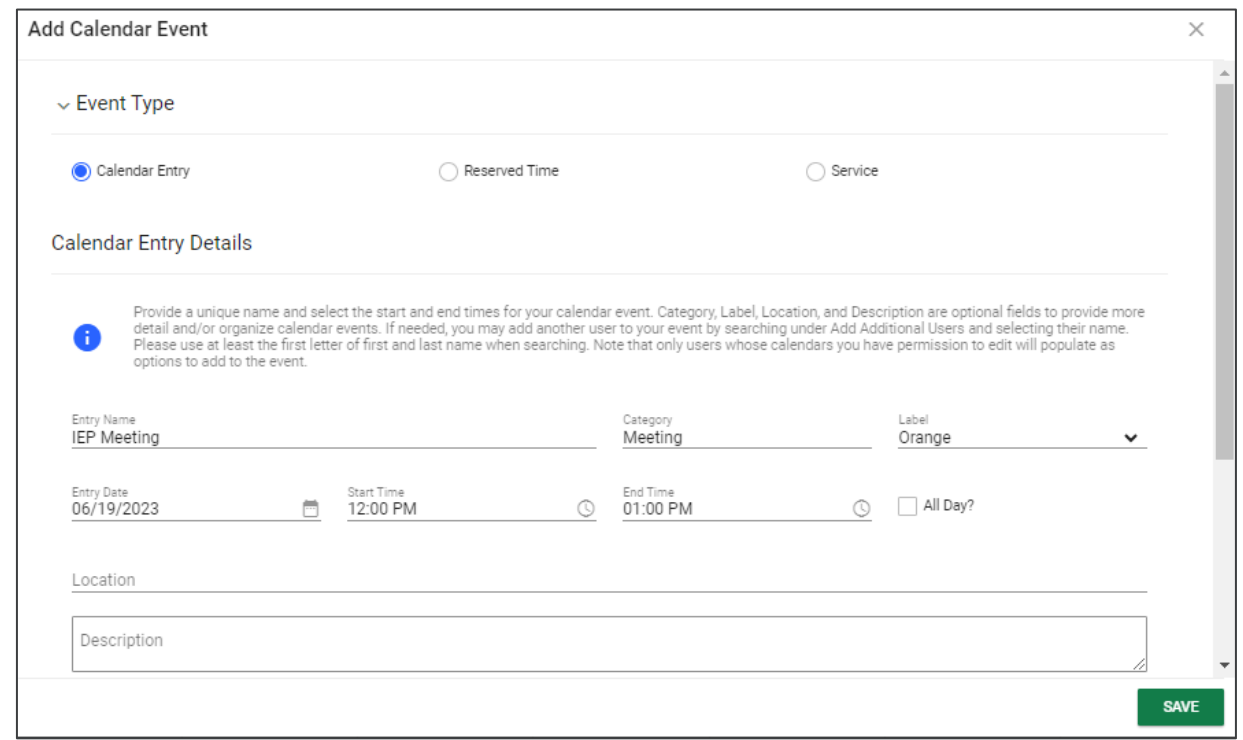

To create a calendar event or schedule services, click on a day and select the **Event Type**. Enter necessary details and click **Save** to create your event or series. The five icons in the corner offer the functionalities listed below:

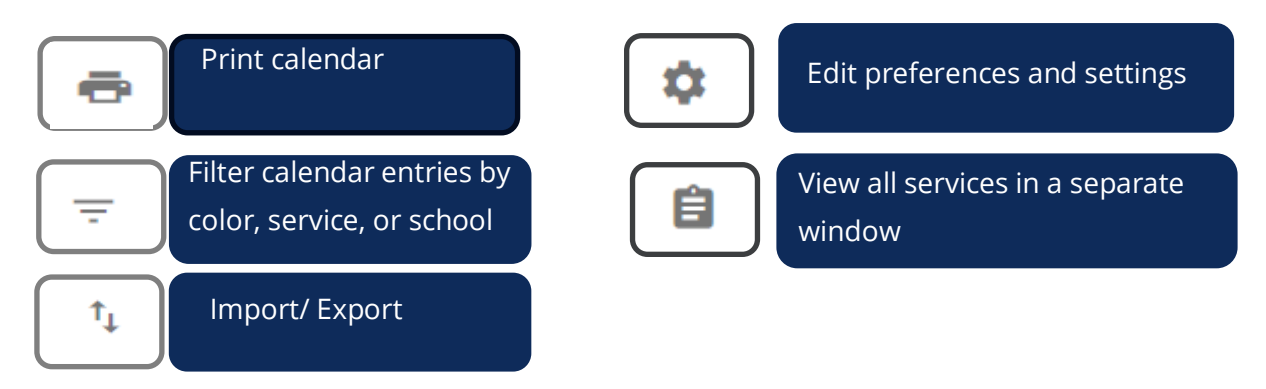

*Note: Click the calendar icon on the Main Menu bar to access the school system calendar. This will display the schoolwide calendar, including events, teacher work days, holidays, and other important dates. A Calendar Legend is provided at the bottom right of the calendar for reference*.

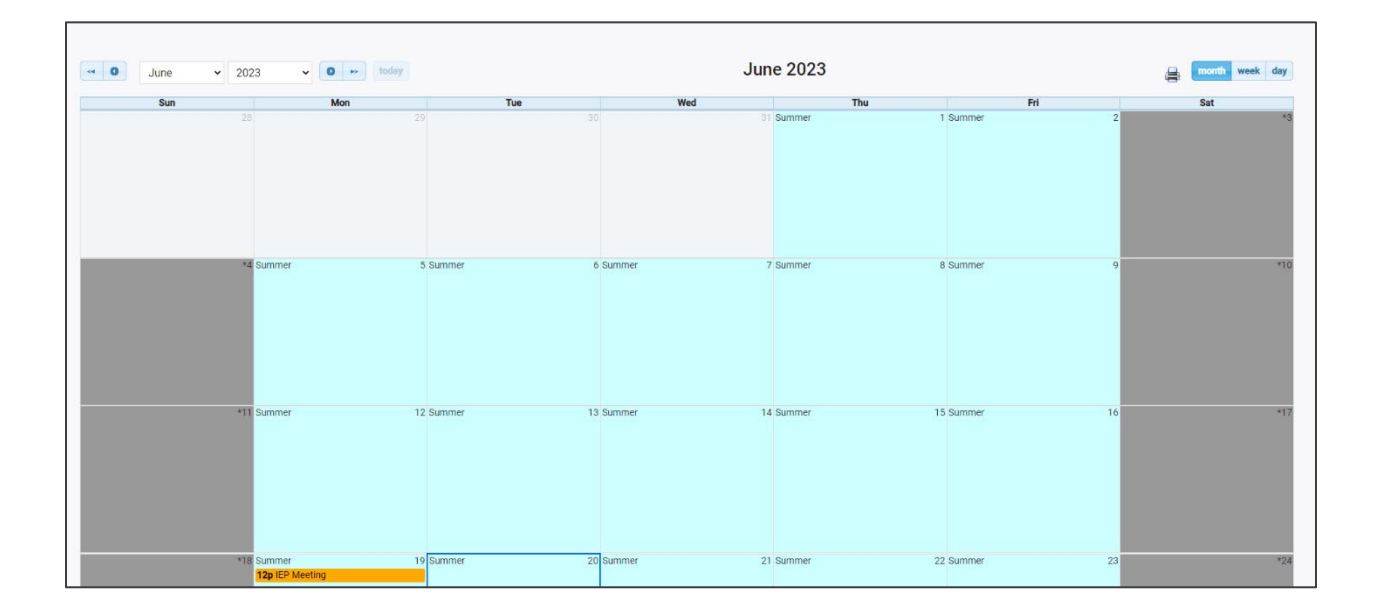

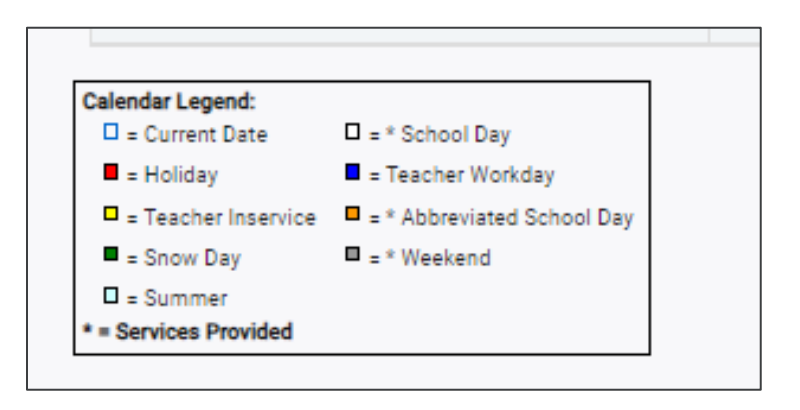

#### <span id="page-19-0"></span>*ILP-D*

The **ILP-D** widget contains all the data related to students in the school district with an ILP-D. The panel will appear or hide based on the user's permissions and displays students across the state organized by **ILP-D Plan Type** for Kindergarten through Grade 3 students or those in Grades 4 through 12. The numerical increments on the Y axis of the widget will dynamically update based on the total number of students in each bar. Students are categorized based on the Deficit Area indicated in the ILP-D and auto-populates from the student's current, active **ILP-D Event**.

Each student with an ILP-D is monitored and is screened three times per year through the universal reading screener process. Students exit an ILP-D with consistent performance on the universal reading screener that exceeds the qualifying criteria for an ILP-D or when a student's parent refuses services through an ILP-D. Reference the Dyslexia Resource Guide for more information.

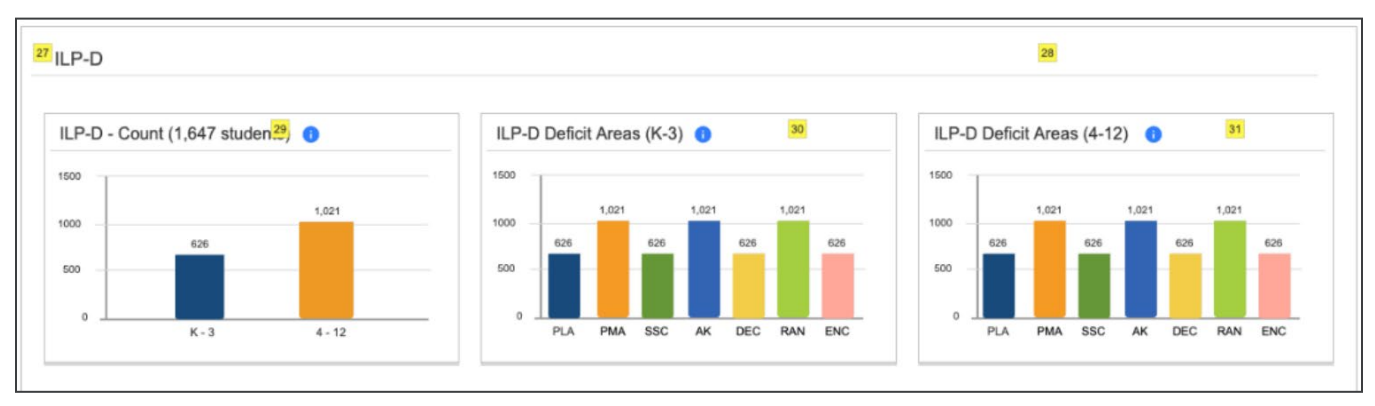

Numerical increments on the Y axis of the widget will dynamically update based on the total number of students in each category. Students are categorized based on the **ILP-D Plan Type** and auto-populate from the student's current, active **ILP-D Event**. Clicking any bar will open the **ILP-D Deficit Areas** page which displays a breakdown of students by district in each grade grouping.

#### <span id="page-19-1"></span>*Resource Library*

At the bottom of the **Main Menu** page, various documents are available to users in the **Resource Library**  widget for viewing or downloading. View a document by selecting the name of the document indicated by a blue hyperlink. If desired, documents can be saved to an individual computer when opened.

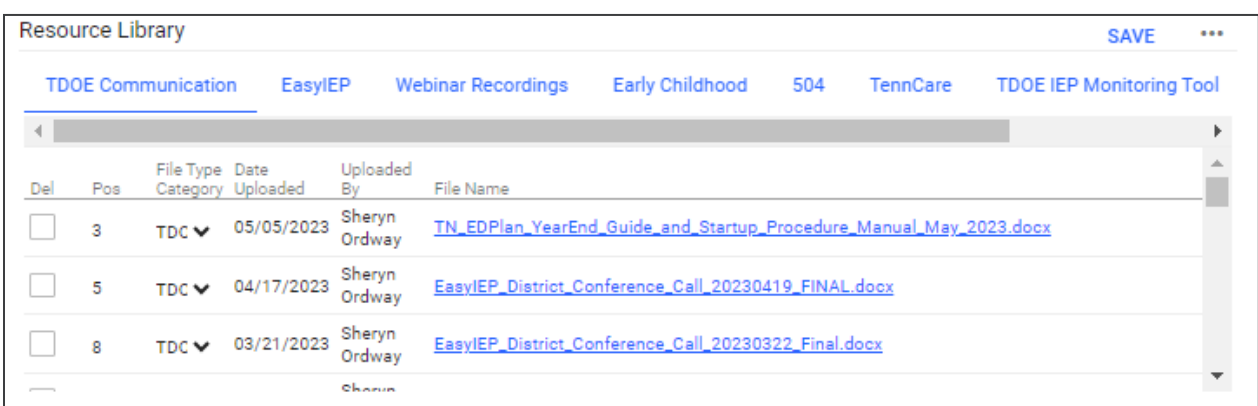

The documents and reports are divided into folders in the **Resource Library** widget. All memos and procedural documents from the Tennessee Department of Education, along with documents and manuals related to the use of TN PULSE will be displayed here. Districts may upload documents for their specific district in the **District Documents** folder. If the district has purchased additional applications from PCG, more folders will be available. Documents commonly uploaded to this widget include TN PULSE User Manuals, district-specific forms, Behavior Intervention Plan forms, Functional Behavior Assessment forms, etc.

Click the **three dots i**n the corner of the widget. Select **Upload File(s)** to locate the file on the computer or network.

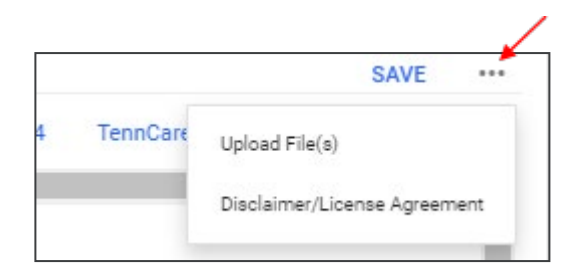

After a file is located, click the **Upload File(s)** button at the bottom of the screen.

### <span id="page-21-0"></span>**ILP-D Process**

After selecting a student from the **Students** page, select **ILP-D** in the light blue student menu.

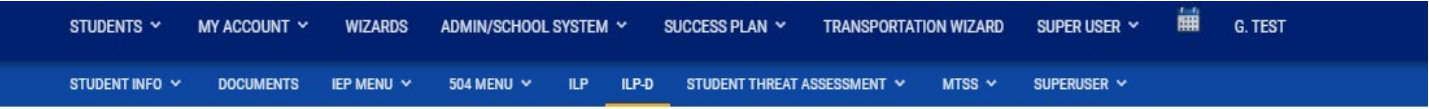

#### <span id="page-21-1"></span>*Screener and Parent Notification*

The first section of the ILP-D can be accessed by selecting the **Screener and Parent Notification** tile on the **ILP-D** page. On this page, users can add **Screener Information** for students and indicate if the student qualifies as having characteristics of dyslexia by answering **Yes** or **No** to the questions displayed. Universal reading screener scores will be imported for students in grades Kindergarten through third grade (or grade three). Once completed, add the **Decision Date,** and select **Save** and then **Confirm Status**.

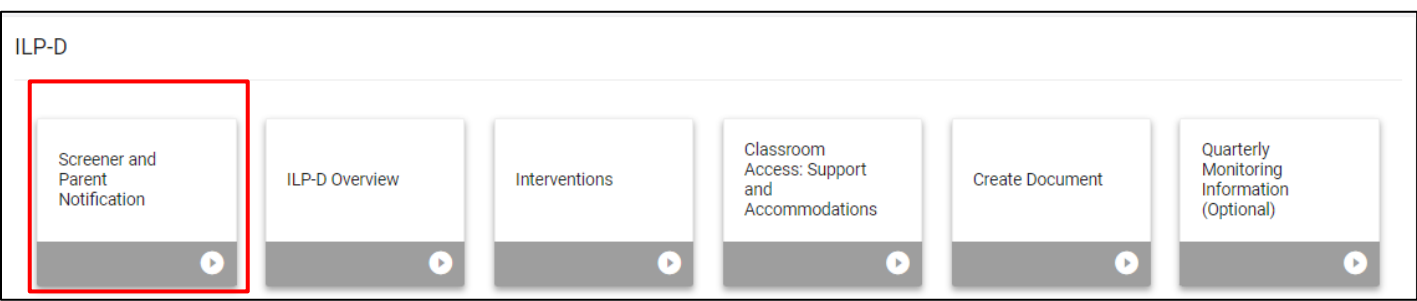

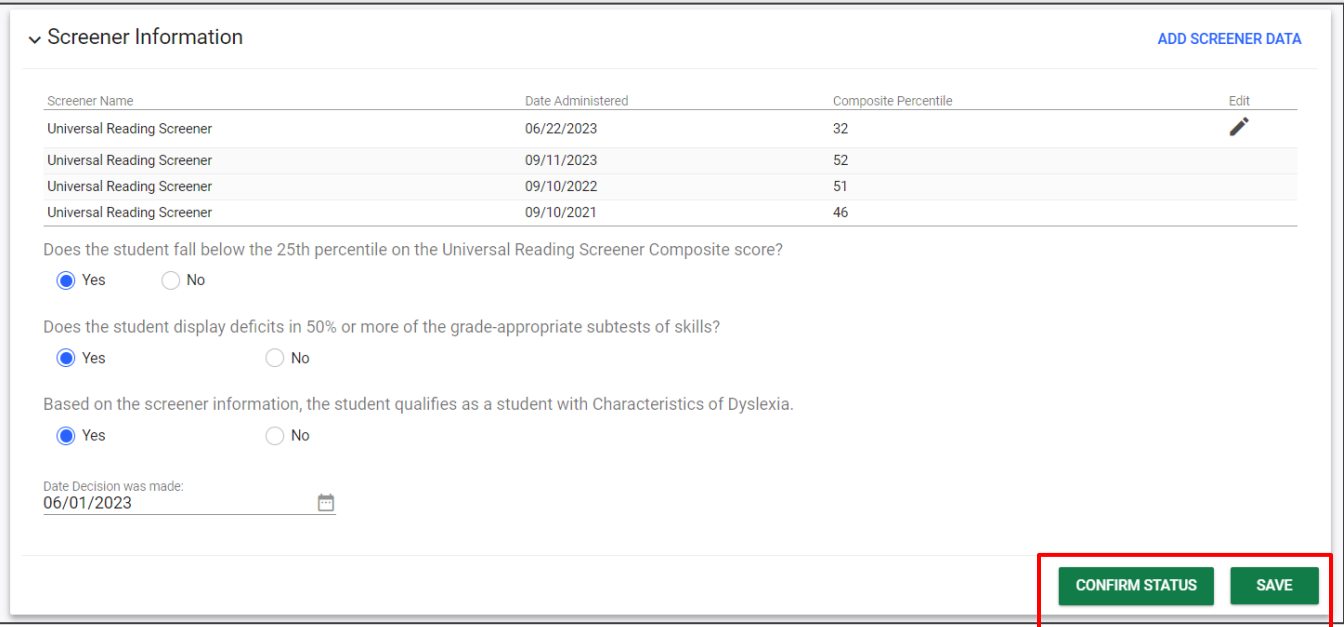

Once the status is confirmed, a new section will appear called **Parent Notification Creation**. This section allows users to create a draft or final parent notification regarding the screening for characteristics of

dyslexia created above. Select **Create Draft Parent Notification** or **Create Final Parent Notification**, and a new window will appear.

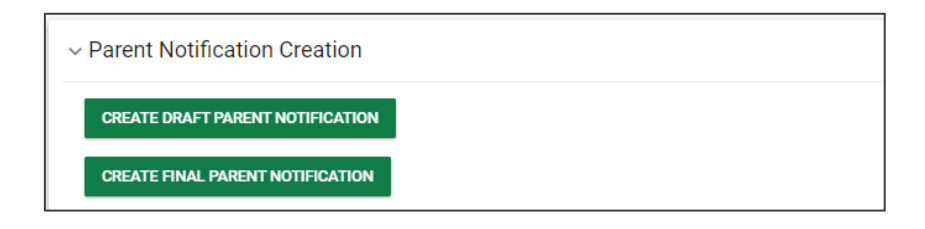

Indicate how the parent will sign the **Final ILP-D Document**. If signing electronically in person, complete the signature and select **Save** and then **Create Final**.

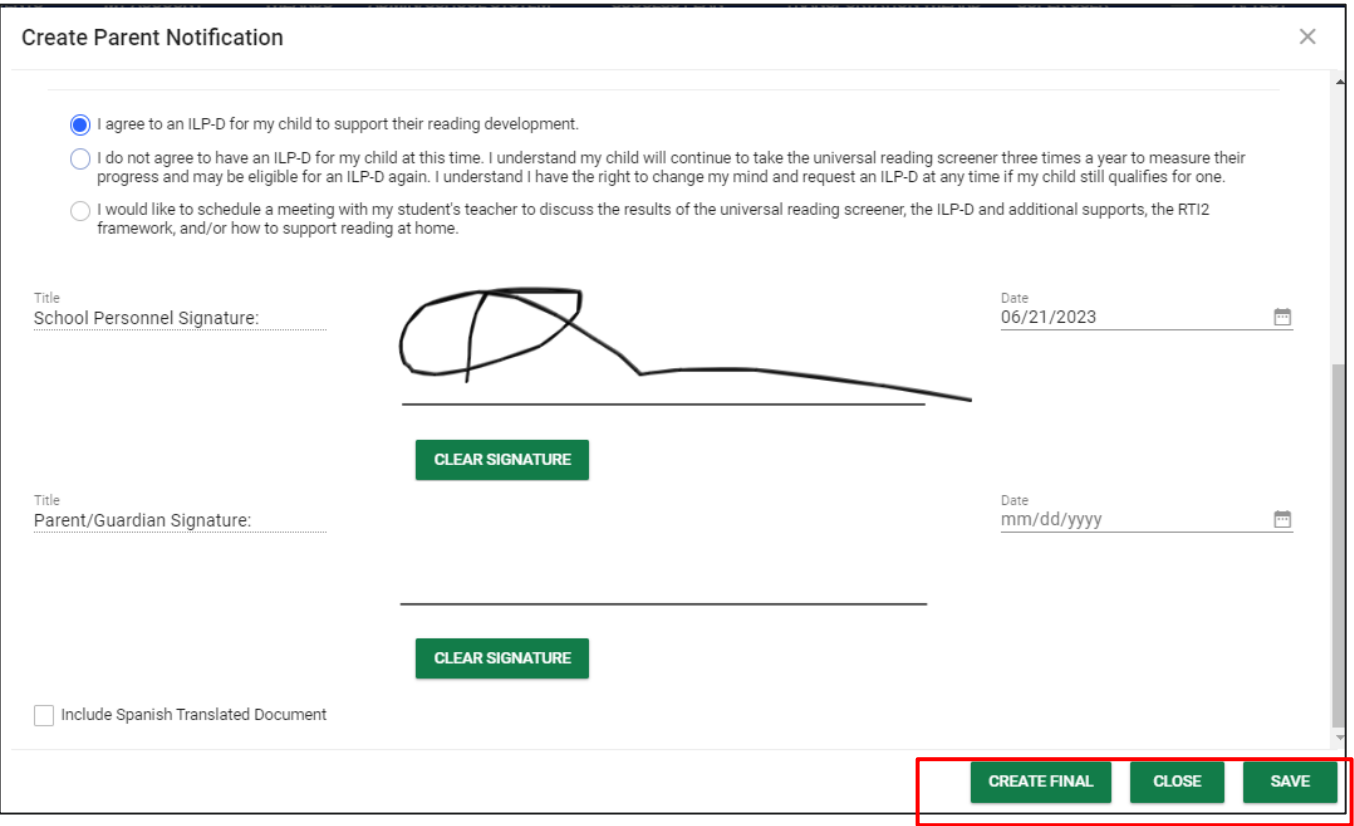

*Note:* If the student has a document language chosen, the option to translate document can be selected by checking the checkbox provided. The parent must agree to the provision of an ILP-D. If the parent does not agree the remaining tiles will not be available and an ILP-D will not be written.

#### <span id="page-23-0"></span>*Parent Response to Initial Notification*

After the **Parent Notification** is created, the **Parent Response to Initial Notification** section will appear. The **Date of Response** will auto populate based on the date entered for the **initial notification**. Using the radio buttons, select if the parent or guardian accepts or declines the ILP-D. Select **Confirm Status.** 

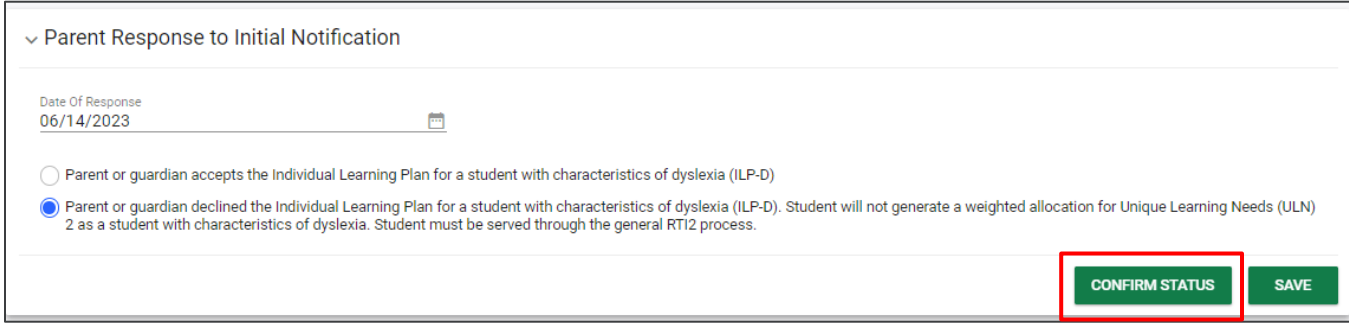

# <span id="page-23-1"></span>**ILP-D Overview**

The **ILP-D Overview** section includes student information, the plan overview, additional areas of support, and the ability to add or edit team members.

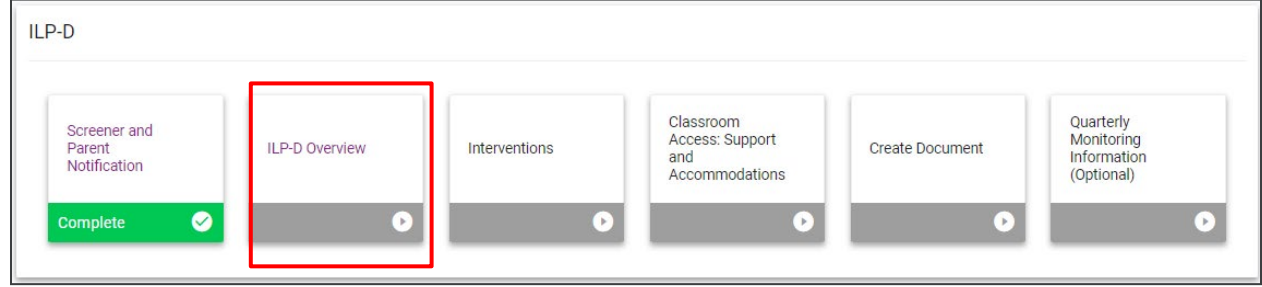

#### <span id="page-23-2"></span>*Navigating ILP-D*

There are multiple ways to navigate between the pages within the ILP-D process. In the top right corner of the screen, near the student's name, there are two arrows. The **orange** arrow will direct users back to the previous page in the process. The **green** arrow will save what users have entered on the page and then direct them forward in the process. If any required fields are missing, users will be kept on the current page and an error message will direct them to the missing fields. The **blue** PDF button, also known as 'Show Section' will save a Draft ILP-D in pdf format. The **blue** Language button will create a Draft ILP-D document in pdf format in another language, depending on if the student has another language selected for their Document Language.

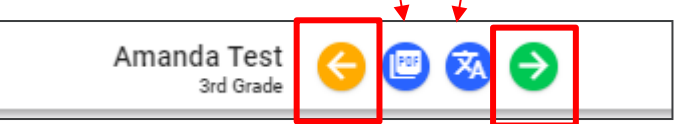

Another way to navigate the ILP-D process is to utilize the blue arrow on the right side of the screen. Click the blue arrow for a list of pages to appear. Select the page(s) to navigate to a different part of the process.

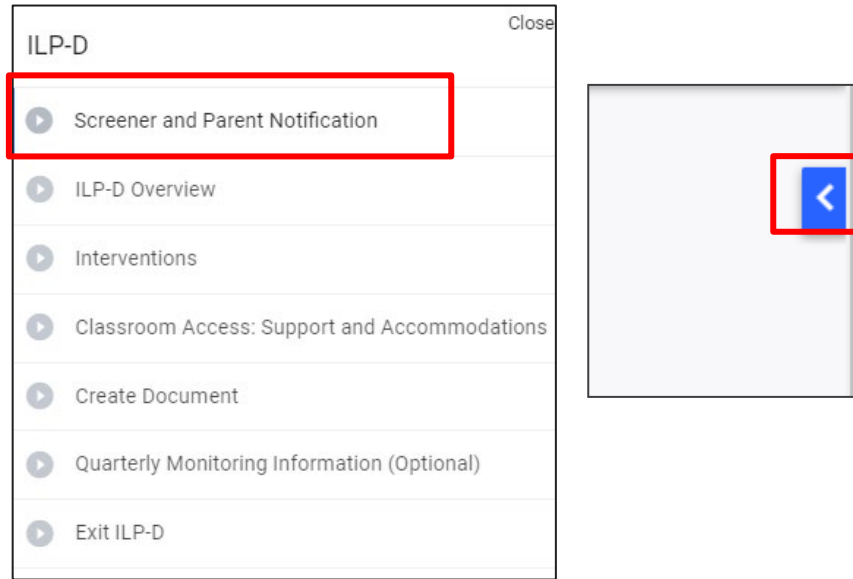

#### <span id="page-24-0"></span>*Student Information*

The **Student Information** section includes the student's name, State ID, district name, grade, date of birth, current school and **Current URS Composite National Percentile Score**. This information will autopopulate from the information saved on the **Personal** page for students in grades K-3. If edits need to be made, return to the **Personal** page to make appropriate changes. The **Current Composite Percentile** will auto-populate from the recent score included in the **Universal Reading Screener Information** section for students in grades K-3 only. If the student is in grades 4-12, please enter the score manually. To do this, navigate to the **Screener and Parent Notification Section** in the ILP-D Process and follow the steps provided to enter a **Screener Data Score**.

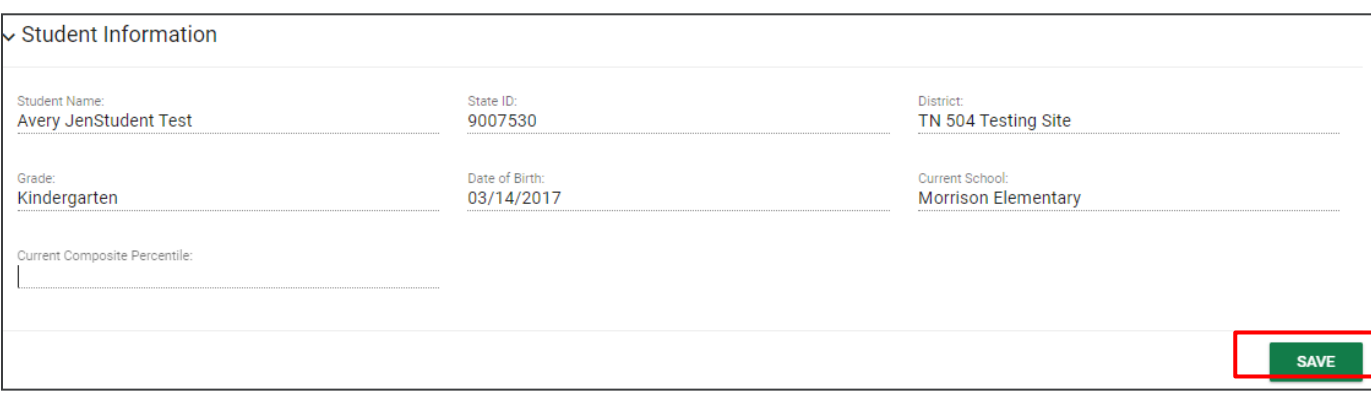

#### <span id="page-25-0"></span>*Plan Overview*

In the **Plan Overview** section, users will add the **Start Date** for the ILP-D plan. The **End Date** will automatically default to 365 days following the start date. Select a **Plan Type** from the dropdown menu. Once completed, click **Save.**

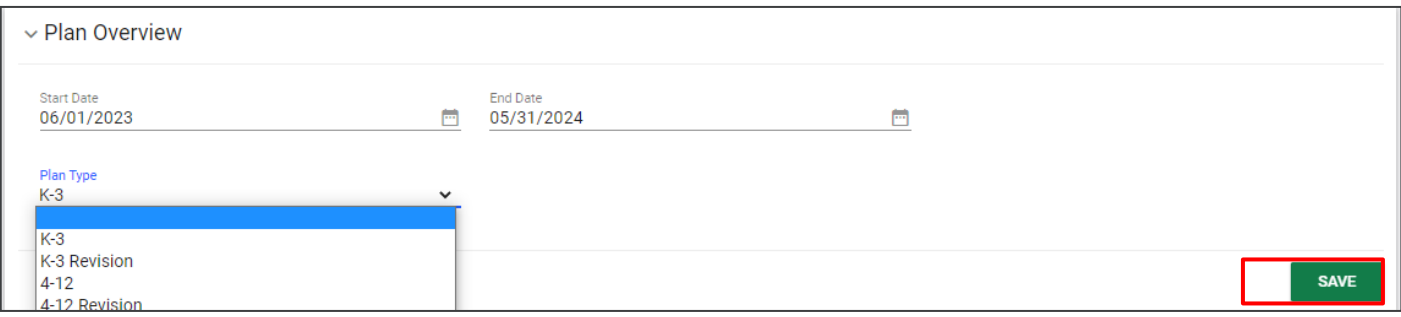

#### <span id="page-25-1"></span>*Other Areas of Support*

The **Other Areas of Support** section allows users to indicate any other areas of support the student requires. If a student has any of the below areas of support in their **Student History** with active dates, a selection will automatically be made. Click **Save** if no other areas of support are needed.

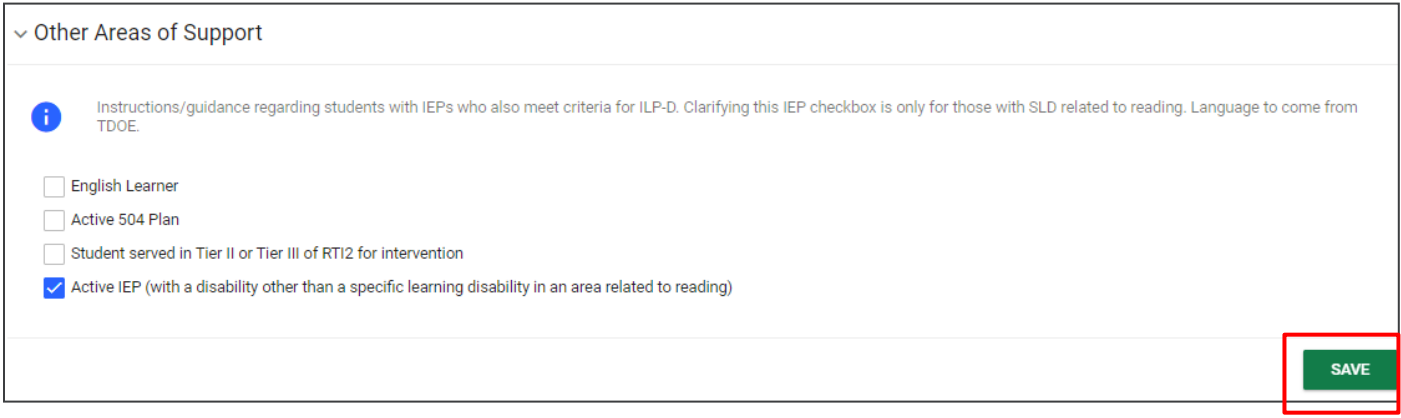

*Note:* An error will fire if users try to de-select an existing plan or select a plan not currently in the system

#### <span id="page-26-0"></span>*Team*

The **ILP-D Team** section allows users to edit and add team members who can receive information about the student's ILP-D services. To add a new team member, click **Select ILP-D Team**, and follow the instructions in the pop-up window. Once complete click **Save** to return to the previous screen.

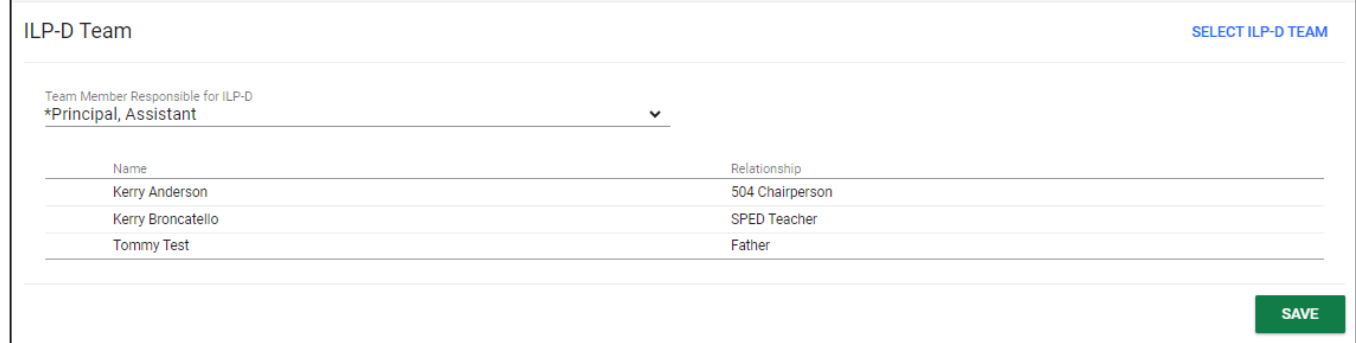

*Note:* There is an option to **Search** for team members in the search bar below. The eye icon represents team members who are **View Only.** 

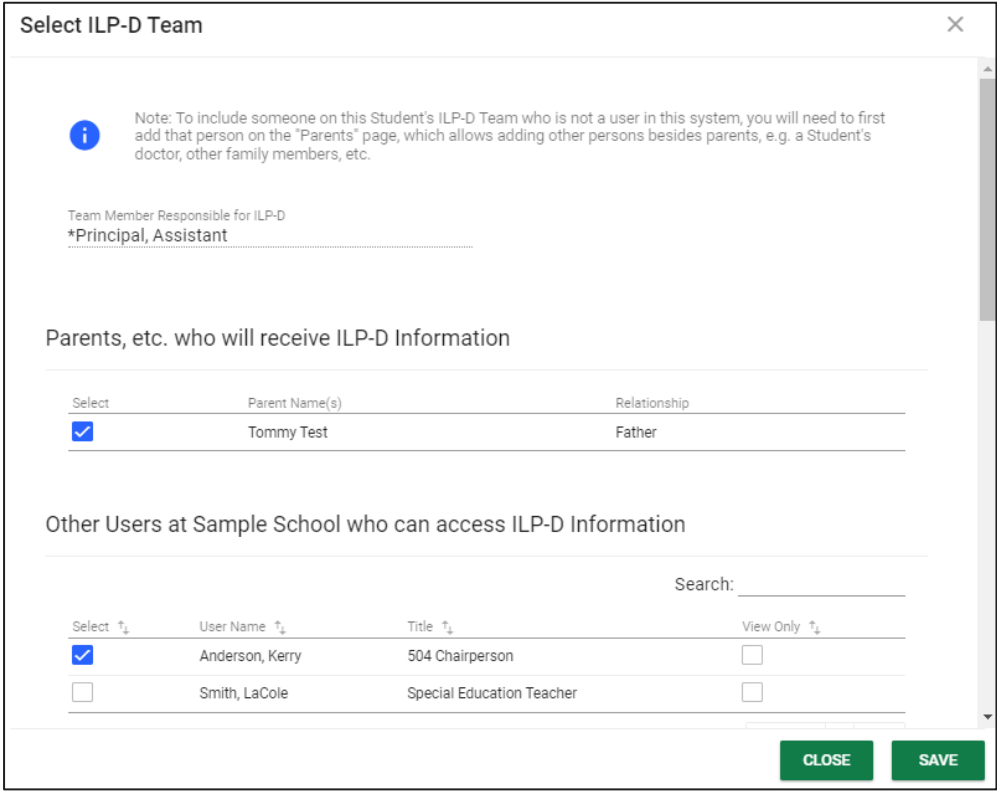

# <span id="page-27-0"></span>**Interventions**

The **Interventions** section of the ILP-D lists the student's current dyslexia-specific intervention and progress monitoring within RTI<sup>2</sup> as required by Chapter 0520-12-05 of the Tennessee Department of Education Rules, "Tennessee Investment in Student Achievement." Educators can find additional information regarding interventions for struggling readers in the Dyslexia Resource Guide.

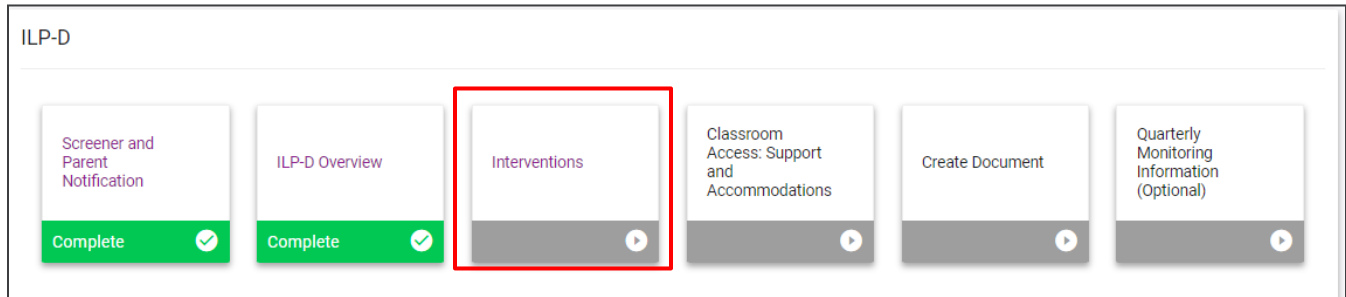

Dyslexia-specific interventions are research-based and explicitly taught interventions where the scope and sequence of concepts is logically organized from simple to complex. These interventions address the elements of language and foundational literacy skills, such as phonological and phonemic awareness, sound-symbol correspondence, alphabet knowledge, and decoding and encoding skills aligned to the student's need.

#### <span id="page-27-1"></span>*Student Deficit Areas Identified*

In the **Student Deficit Areas Identified** section of the ILP-D users can select the student deficit area(s) by checking the boxes next to the appropriate options. Click **Save** once completed.

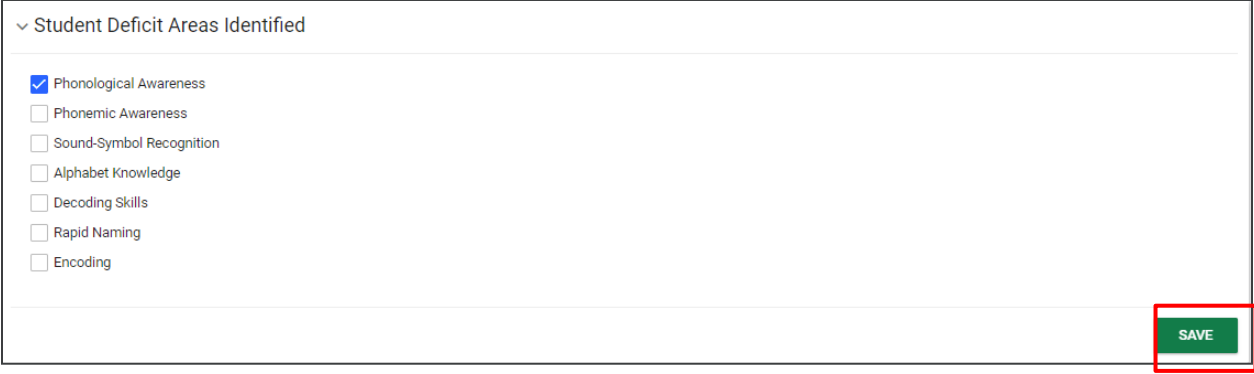

#### <span id="page-28-0"></span>*Primary Skills Targeted*

The **Primary Skills Targeted** section of the ILP-D allows users to select the primary skill(s) targeted for intervention by checking the boxes next to the appropriate options. Click **Save** once completed.

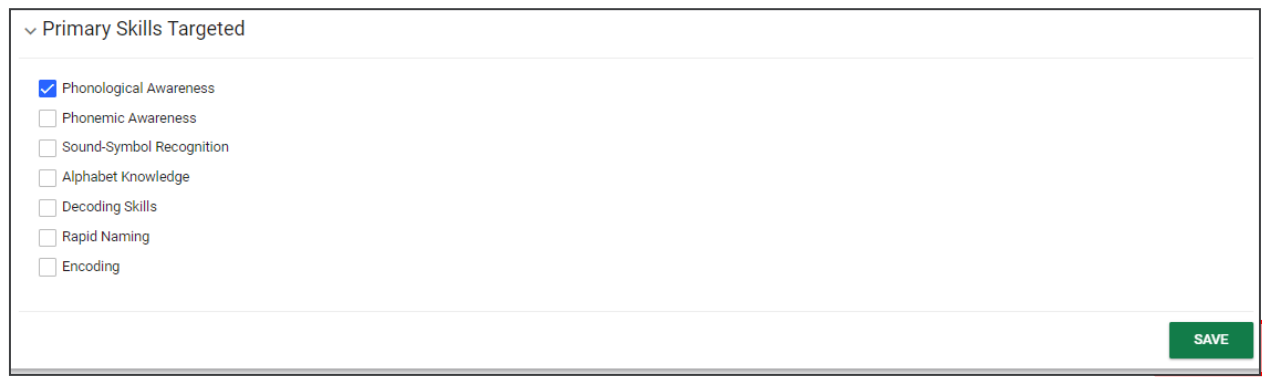

#### <span id="page-28-1"></span>*Intervention*

Users can add one or more intervention with the **Add Intervention** option when creating an initial ILP-D. If an intervention needs to be changed or concluded on a plan revision, click the **Edit** button next to the Intervention to open fields for editing. To add additional Interventions, click **Add Intervention**.

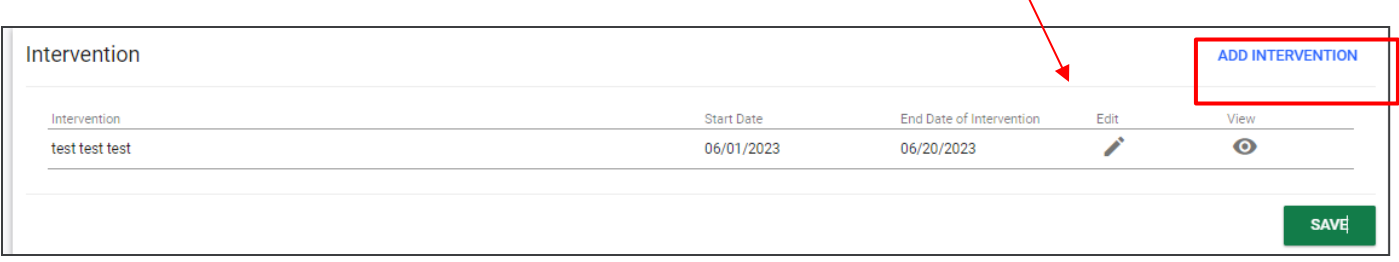

A new window will appear. Answer the required questions and click **Save** to return to the previous screen, or **Save and Add More** to add more interventions.

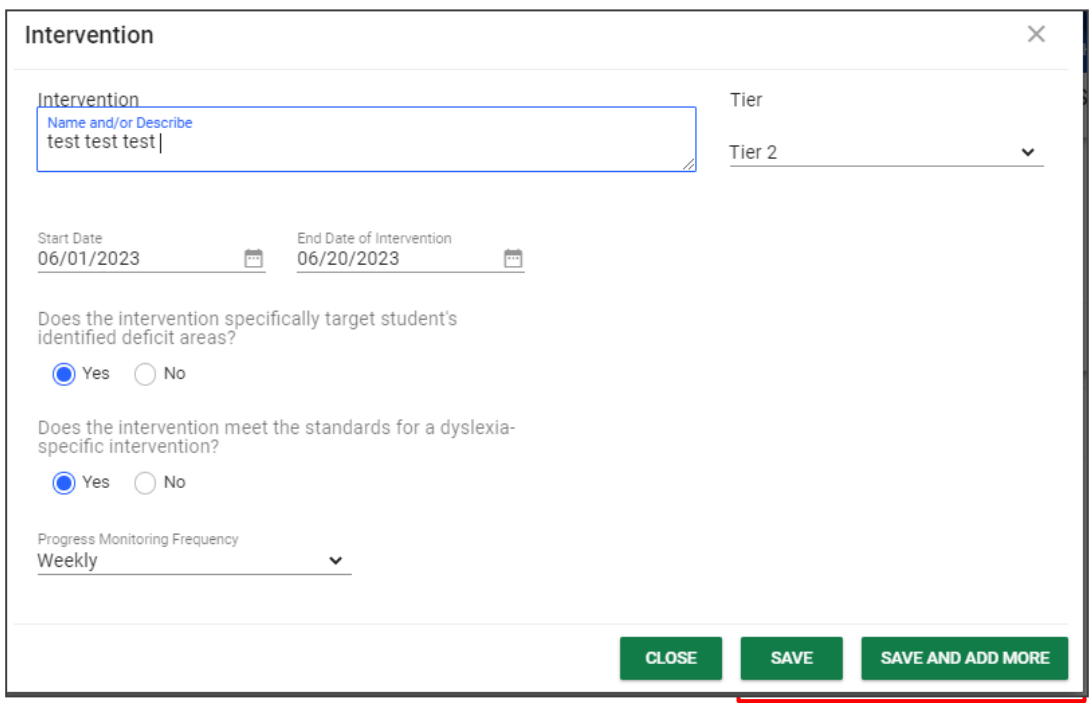

# <span id="page-29-0"></span>**Classroom Access: Support and Accommodations**

Some students with characteristics of dyslexia may need additional considerations in the classroom, including the use of assistive technology to support grade-level standards and high-quality instructional materials (HQIM). The **Classroom Access: Support and Accommodations** tile on the **ILP-D Menu** allows users to note any support or accommodations needed for the student's success.

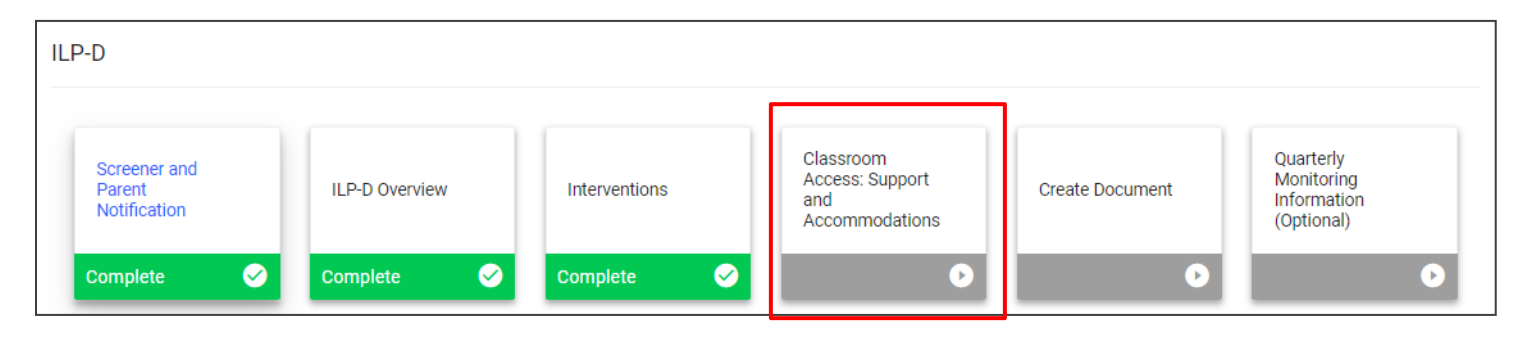

Include the person responsible for ensuring student understanding on **Assistive Technology** tools by manually typing in the name in the text field provided. Check the box(es) of the appropriate **Assistive Technology** tools that will be used. If the tool is not listed, select **Add Other** to manually enter a tool. The consideration of assistive technology is only a requirement for the 4-12 ILP-D. If no assistive technology is needed for a student, districts can select Other and enter "not required" or "not applicable" to allow them to address this section without flagging an error.

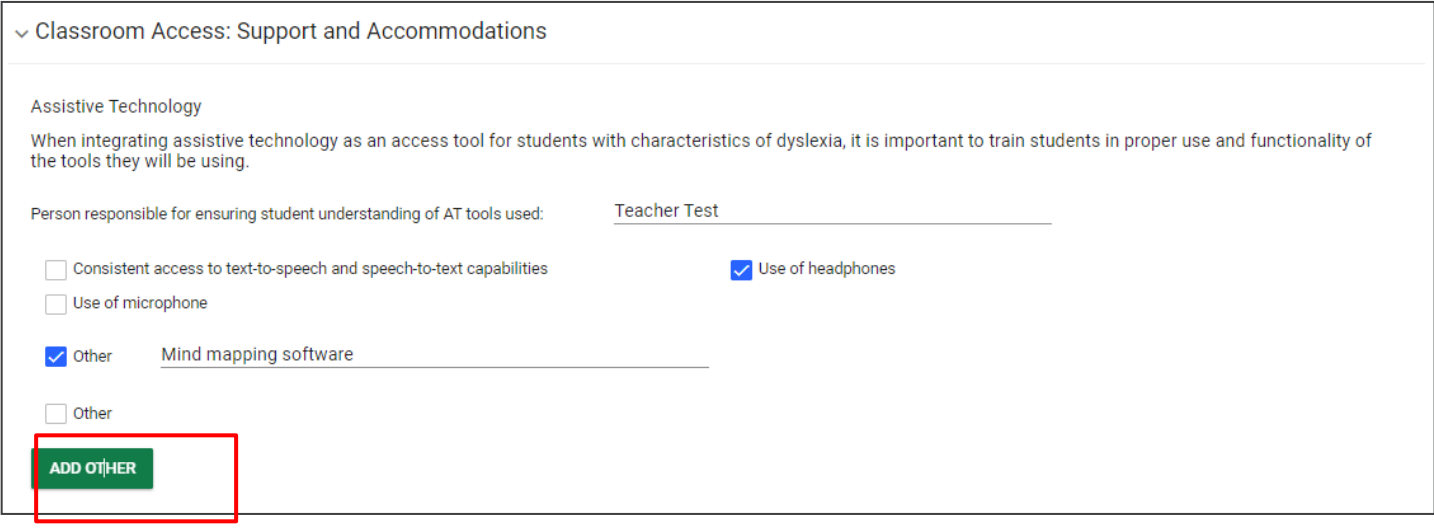

Check the box(es) for the appropriate universal access considerations and required classroom-level scaffolds in the list provided. Select **Add Other** to manually enter another option. Once completed, click **Save**.

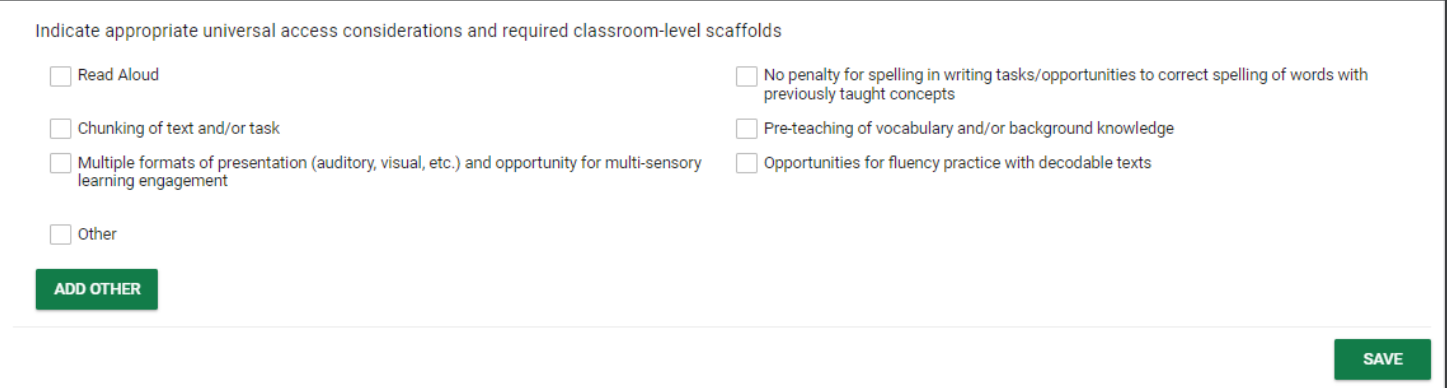

# <span id="page-31-0"></span>**Create Document**

To create a draft or final ILP-D document, select **Create Document** on the **ILP-D Menu** page.

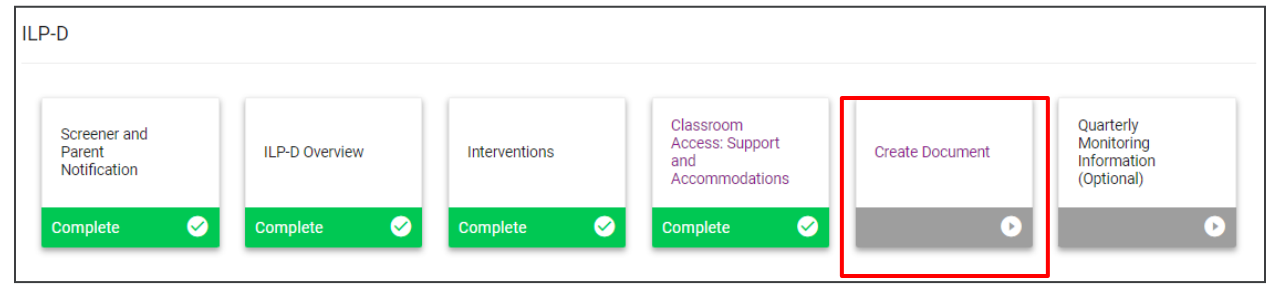

#### <span id="page-31-1"></span>*Plan Contributors*

In the **Plan Contributors** section, the student's name and title will auto-populate in the fields provided. To add additional plan contributors, select **Add More**. Enter the name and title of the additional plan contributor(s). Click **Save** once completed.

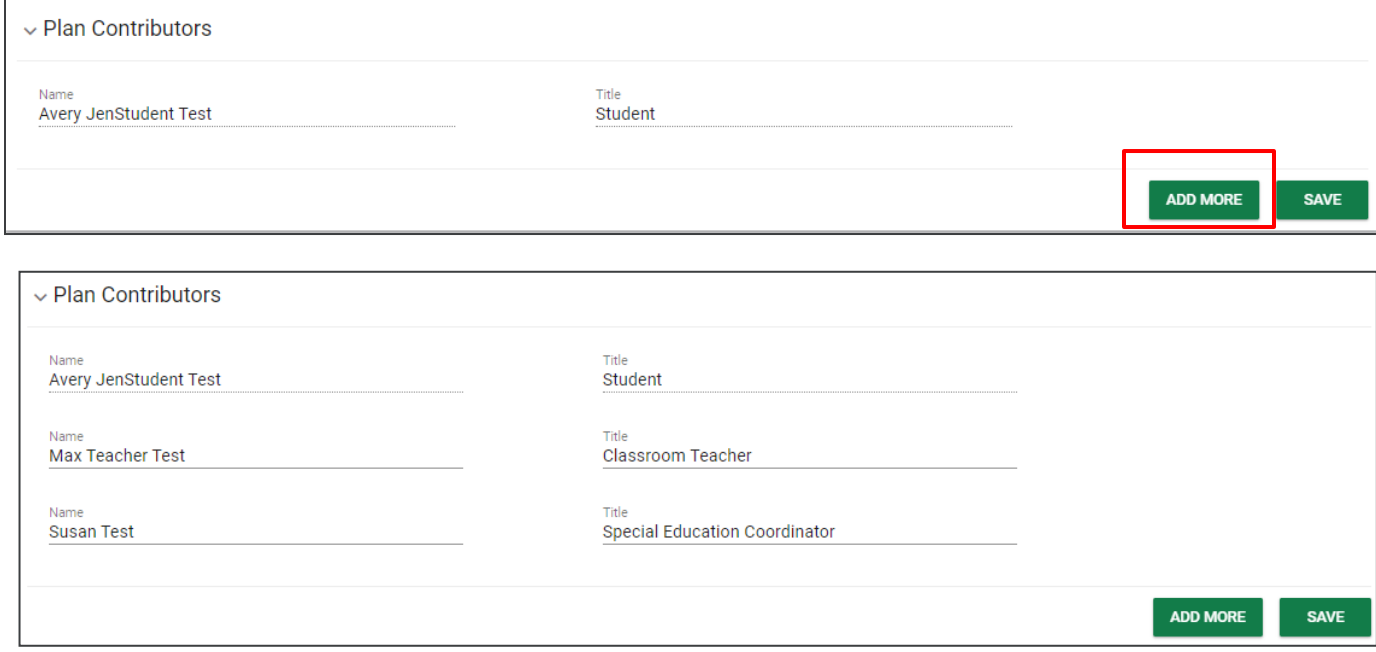

#### <span id="page-32-0"></span>*Create ILP-D Document*

In the **Create ILP-D Document** section, users will select a **Plan Type** from the dropdown menu. Use the **calendar icon** to enter a **Plan Start** and **End Date**. Once complete, click **Display Errors**. If the system detects an error, a red error message will appear. Follow the instructions to locate and correct the error before creating a draft or final document.

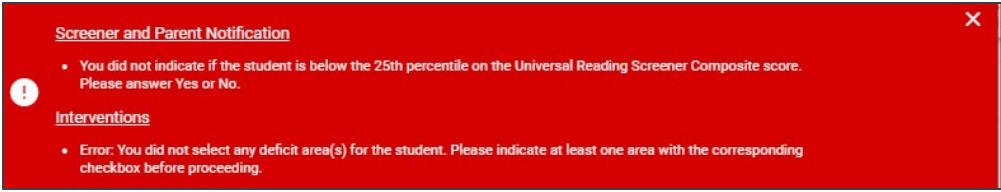

Once there are zero errors displaying, select **Create Draft** or **Create Final**. A PDF version of the document will generate in a new window. The document will also appear on the student's **Document**s page.

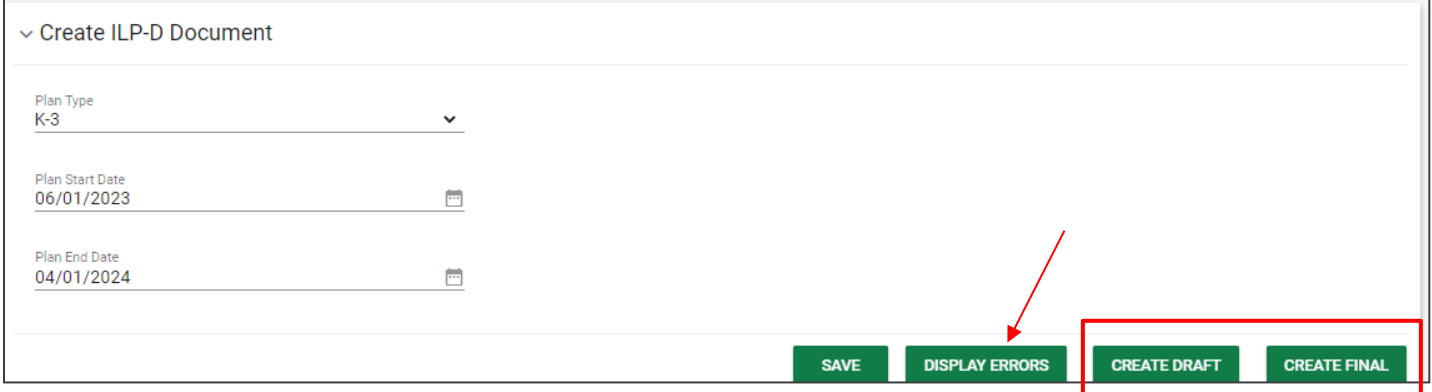

Indicate how the parent will sign the **Final ILP-D Document**. If signing electronically in person, complete the form and select **Save** and then **Create Final**.

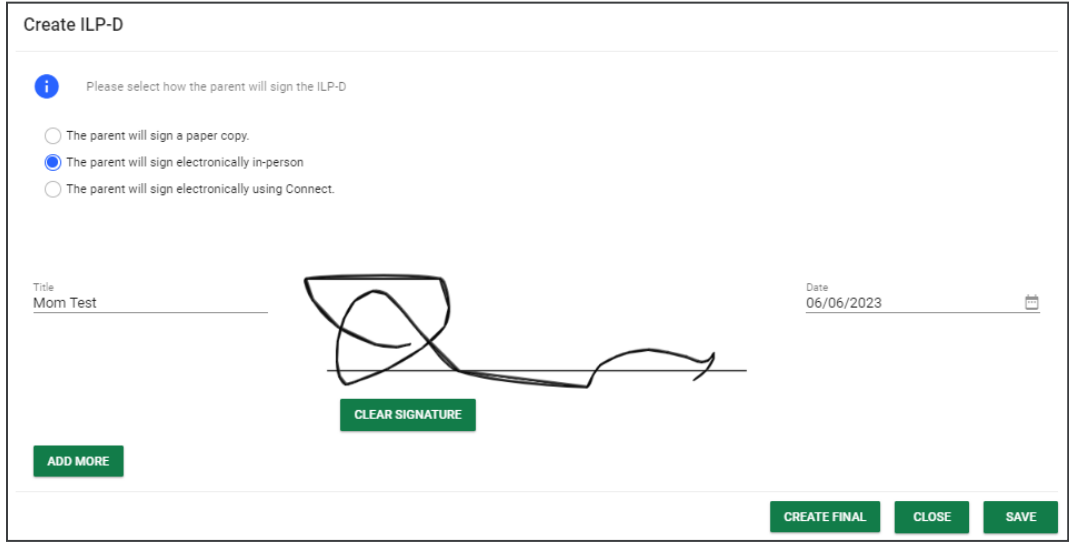

Any **ILP-D Document** created for the student will appear in the student's **Documents** section below.

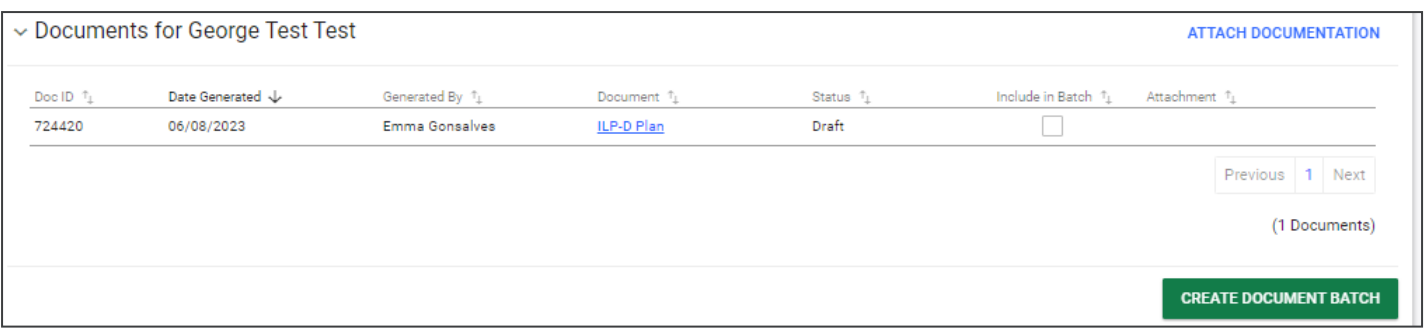

# <span id="page-33-0"></span>**Sending Documents to Parents for Signature**

<span id="page-33-1"></span>Follow the steps below to send documents to parents for signature through **Connect:** Connect is a portal that allows parents to review and sign student documents sent from their students' school.

1. After searching and selecting a student for testing, click **Team and Parents** under the **Student Info tab.** 

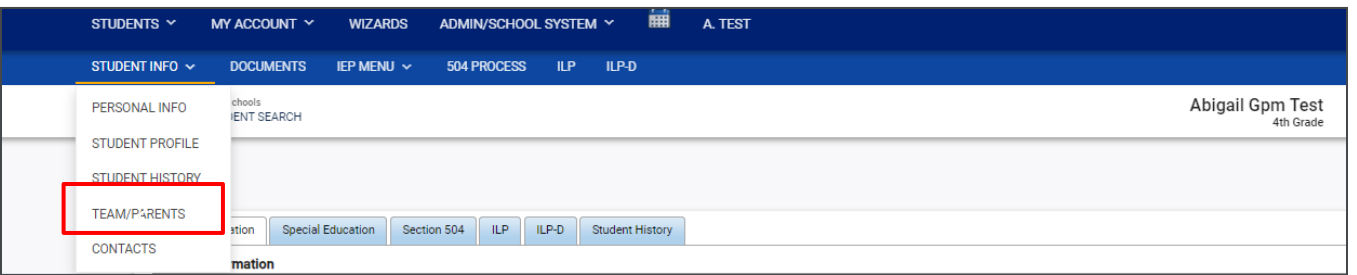

2. If a parent/guardian does not currently exist, add a parent by selecting **Add New Parent/Guardian**. If a parent/guardian already exists, select the pencil icon under **Details.**

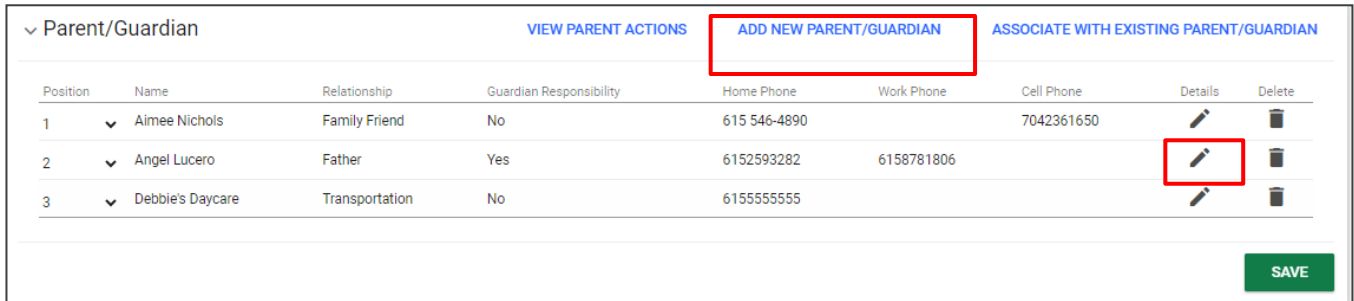

When adding/editing a parent/guardian be sure to complete the following fields:

- a. Name
- b. Relationship
- c. Student Lives Here
- d. Guardian Responsibility
- e. Email
- f. Phone number

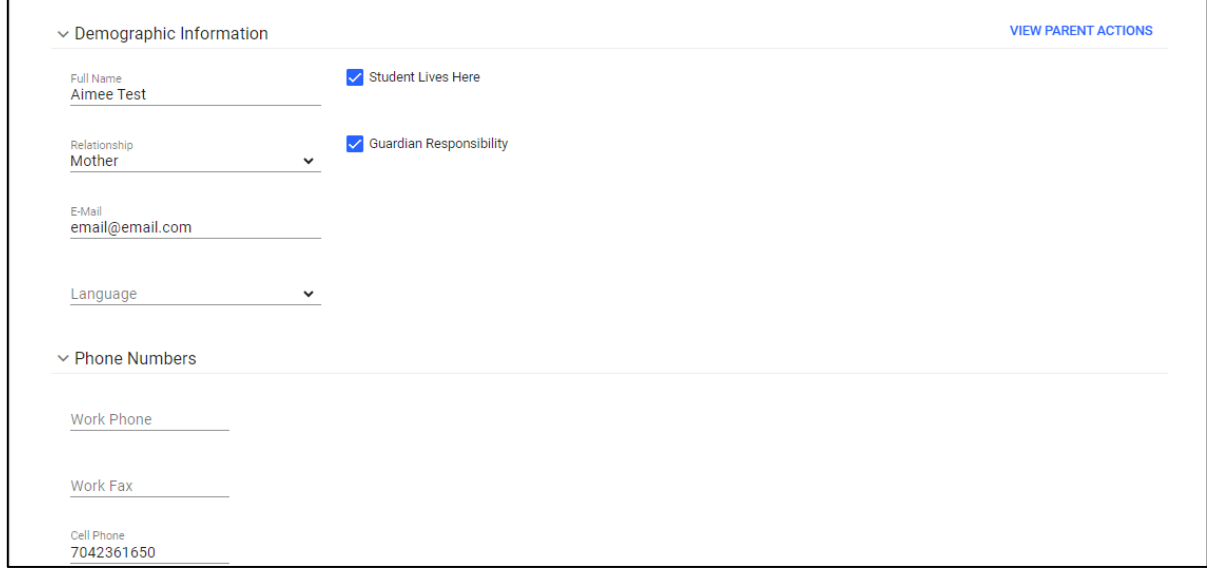

- 3. Add the parent/guardian to the team then click **Add Parent/Guardian.**
- 4. Once the parent/guardian is added to the team, and a document is being created with the desired application (ILP, ILP-D, Eligibility, 504 and IEP/ISP), be sure to select **The parent will sign electronically using Connect.** Click **Create Final.**

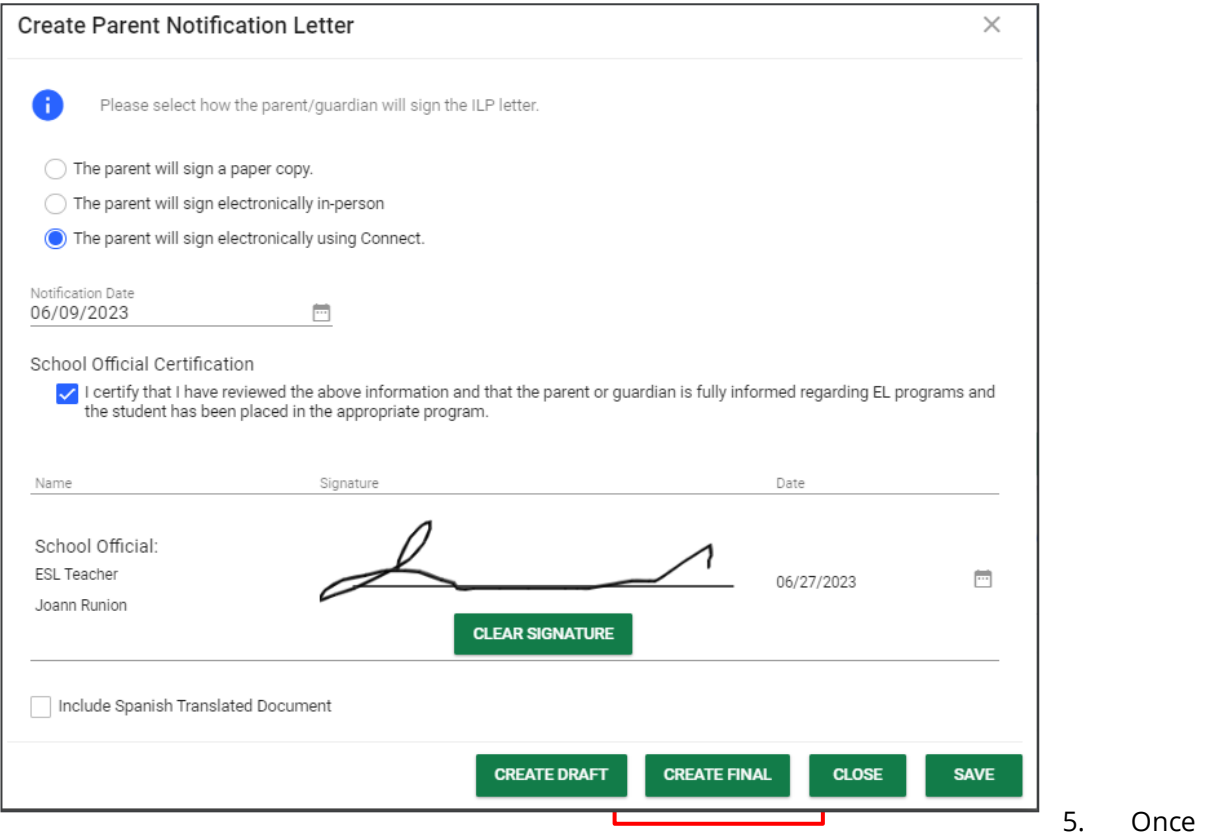

the parent has signed the document via **Connect**, navigate back to the student's document page. There will be two versions of the document; the document in the **Attachment** column will have the responses and signatures captured via Connect.

<span id="page-35-0"></span>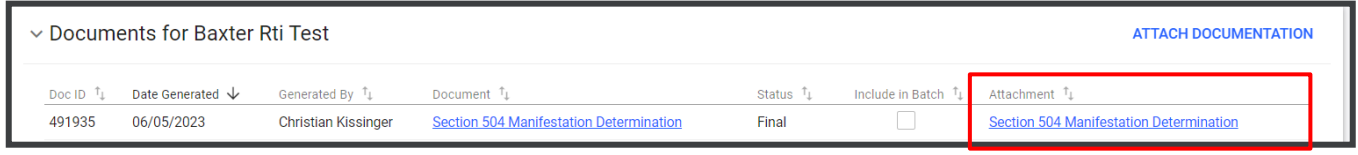

# **Quarterly Monitoring Information**

The **Quarterly Monitoring Information** section allows users to record general observations on a student's progress. Recording notes for quarterly monitoring is optional.

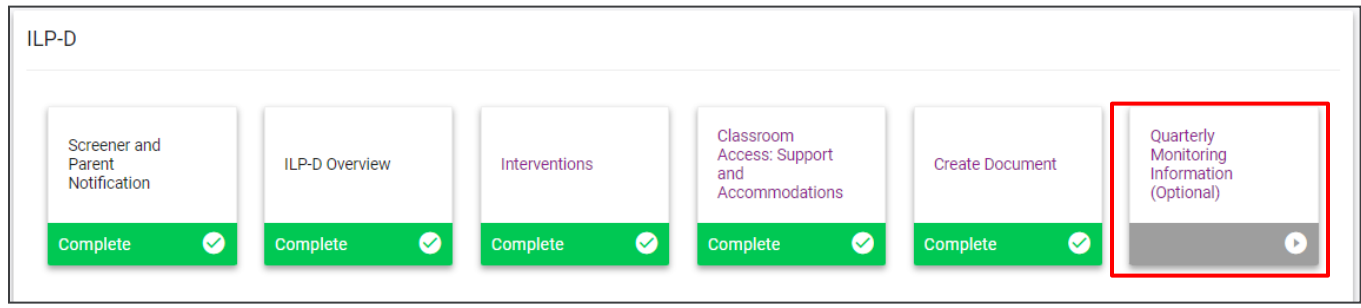

To add observation notes for each quarter, select a **Date** and choose **Yes** or **No** to determine if the student is progressing adequately. Click **Save** and then select **Create Monitoring Document** to generate a PDF version of the observation notes. A pop-up window will appear. Users can create a **Cumulative Monitoring Document** to include observation notes from multiple quarters or select **Create Quarter 1 Monitoring Document** to only include notes from a specific quarter. Select **Create Draft** or **Create Final**. A PDF version of the document will appear in a separate window. The document will also appear on the student's **Documents** page.

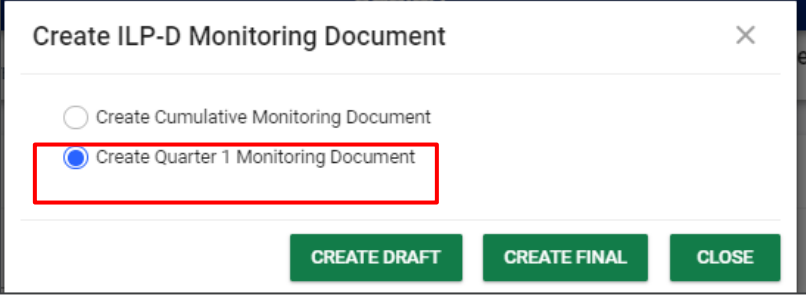

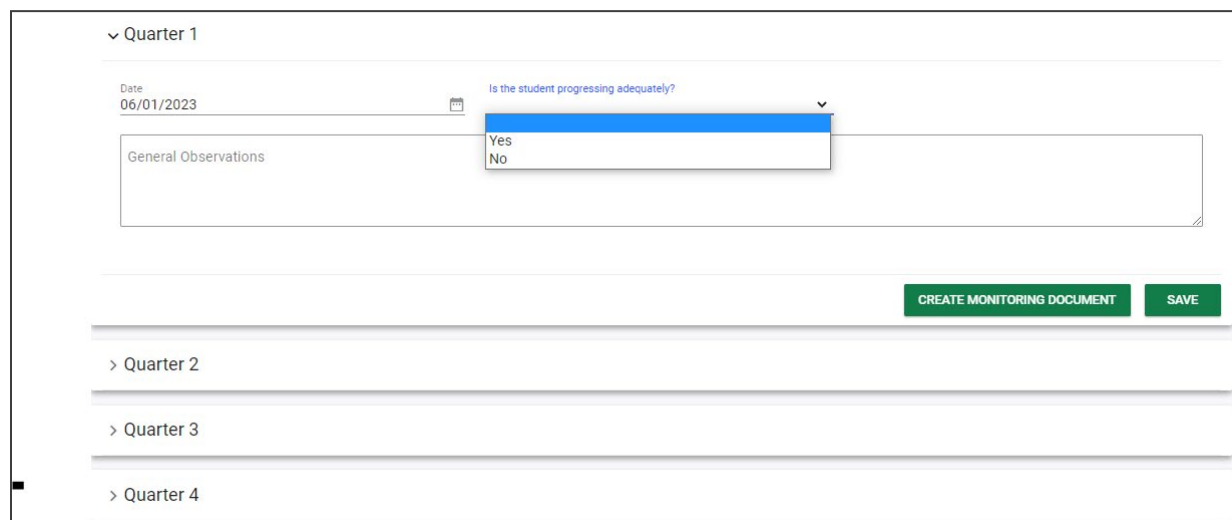

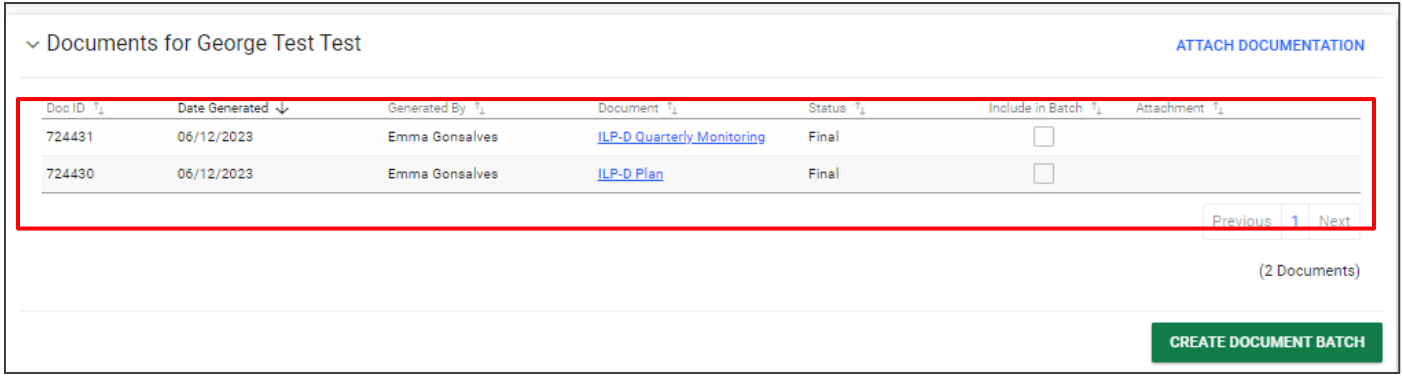

### <span id="page-37-0"></span>**Exit ILP-D**

If a student has been determined eligible for ILP-D in the **Screener and Parent Notification** section, the **Exit ILP-D** tile will appear. The **Exit ILP-D** section will allow users to exit a student from his/her current ILP-D plan.

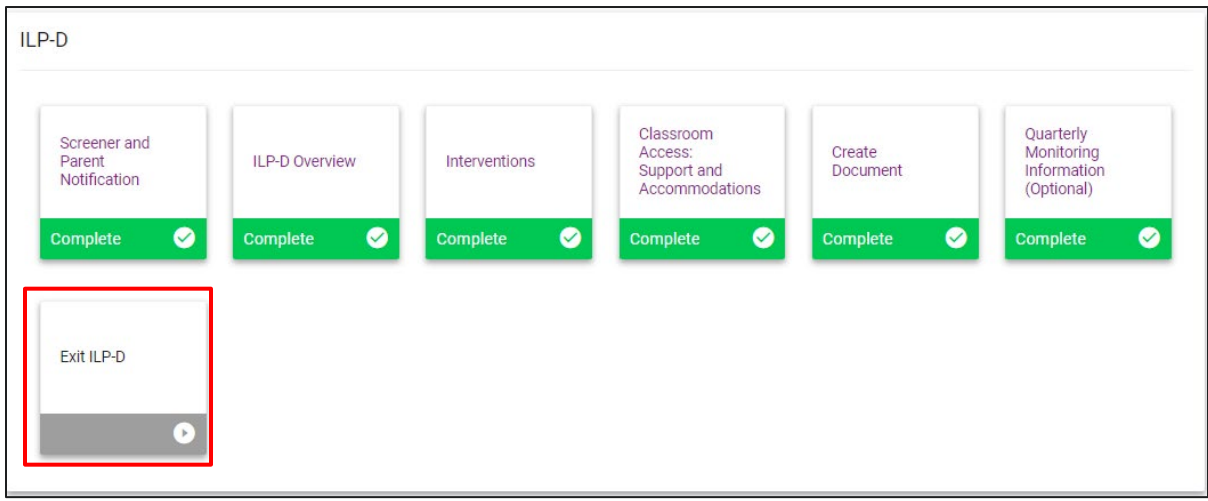

Enter the **Date of Decision** and **Justification for Exit.** If the child will not generate a weighted allocation for ULN2 and **no longer meets** the Characteristics of Dyslexia criteria, select the checkbox.

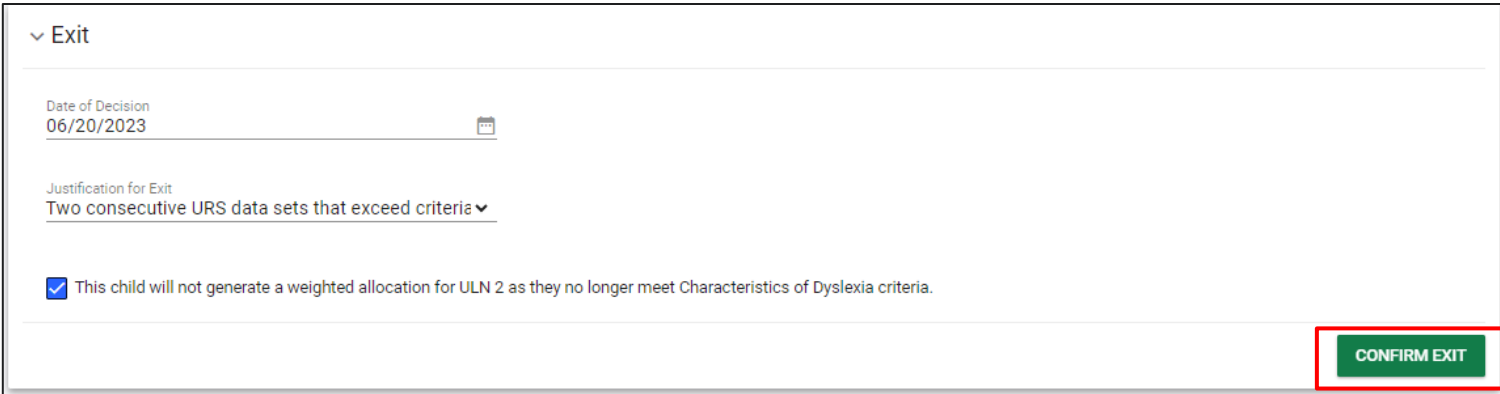

*Permission is granted to use and copy these materials for non-commercial educational purposes with attribution credit to the "Tennessee Department of Education". If you wish to use the materials for reasons other than noncommercial educational purposes, please submit a completed request to Joanna Collins [\(Joanna.Collins@tn.gov\)](mailto:Joanna.Collins@tn.gov).*

*Click here to access the [Copyright/Trademark Permissions Request Form](https://tdoe-my.sharepoint.com/:w:/g/personal/joanna_collins_tnedu_gov/Efqc-lWPMNRPtpYvAmHReicBMxToSeGxHs5nwZiIlIxDug?e=uowgn5)*